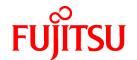

# **FUJITSU Software Cloud Services Management V1.1.0**

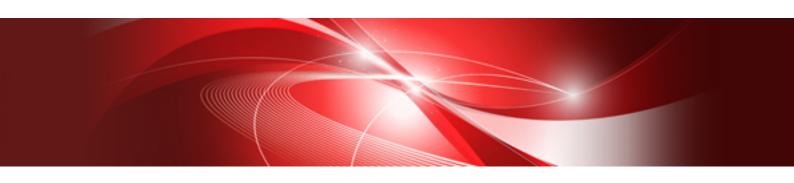

# Installation Guide

Windows(64)

B1WS-1228-02ENZ0(00) August 2016

# **Preface**

#### **Purpose of This Document**

This manual explains the operations involved in installing Cloud Services Management.

#### **Intended Readers**

This manual is written for people who will install and set up Cloud Services Management.

#### Required Knowledge

Knowledge of the following is necessary to use this product.

- General knowledge regarding the operation system that will be used
- General knowledge regarding networks
- General knowledge regarding user authentication methods using LDAP

#### Structure of This Document

The structure and content of this manual is as follows.

#### Chapter 1 Installation

Explains the method for installing Cloud Services Management.

#### Chapter 2 Setup

Explains the method for setting up Cloud Services Management.

#### Chapter 3 Post-Setup Initial Configuration

Explains the work that is necessary after setup is completed.

#### Chapter 4 Unsetup and Uninstallation

Explains the methods for unsetup and uninstalling Cloud Services Management.

#### Appendix A Port Numbers

Explains the port numbers that Cloud Services Management uses.

#### Appendix B About "Uninstall (Middleware)"

Explains about "Uninstallation and Management (Middleware)".

#### Appendix C Modifying Installation Environments

Explains about modifying installation environments.

#### Appendix D Configuring SVOM

Explains about the necessary configurations for coordinating with different versions of ROR.

#### **Positioning of This Document**

Refer to the "FUJITSU Software Cloud Services Management Documentation Roadmap" for an overview of the Cloud Services Management manuals.

#### **Notational Conventions**

For details about the names, abbreviations, and symbols used in this manual, refer to the "FUJITSU Software Cloud Services Management Documentation Roadmap" and the following table.

| Proper Name                                | Abbreviation              |
|--------------------------------------------|---------------------------|
| FUJITSU Software Cloud Services Management | Cloud Services Management |

| Proper Name                                       | Abbreviation |
|---------------------------------------------------|--------------|
| FUJITSU Software ServerView Resource Orchestrator | ROR          |
| FUJITSU Cloud Service A5 for Microsoft Azure      | Azure        |
| Amazon Web Services                               | AWS          |
| FUJITSU Cloud Service K5                          | K5           |
| VMware vSphere                                    | VMware       |
| ServerView Operations Manager                     | SVOM         |

#### **Export Administration Regulation Declaration**

This document may contain specific technologies that are covered by International Exchange and International Trade Control Laws. In the event that such technology is contained, when exporting or providing the document to non-residents, authorization based on the relevant laws is required.

#### Trademark Information

- PRIMEQUEST, PRIMERGY, ServerView, Interstage, and Systemwalker are registered trademarks of FUJITSU LIMITED.
- Microsoft, Windows, Windows NT, Windows CE, Windows Vista, Windows Server, Windows Azure, SQL Azure, Win32, Microsoft QuickBasic, MS, MS-DOS, MSN, Multiplan, and the names of other Microsoft products are either registered trademarks or trademarks of Microsoft Corporation in the United States and other countries.
- Internet Explorer and the Microsoft Internet Explorer logo are either registered trademarks or trademarks of Microsoft Corporation in the United States and other countries.
- Amazon Web Services, the "Powered by Amazon Web Services" logo, and Amazon EC2 are trademarks of Amazon.com, Inc. or its affiliates in the United States and/or other countries.
- Firefox and the Firefox logo are trademarks or registered trademarks of the Mozilla Foundation in the United States and other countries.
- VMware, the VMware "boxes" logo and design, Virtual SMP, and VMotion are trademarks or registered trademarks of VMware, Inc. in the United States and/or other jurisdictions.
- Xeon and Xeon Inside are trademarks of Intel Corporation in the U.S. and other countries.
- All other brand and product names are trademarks or registered trademarks of their respective owners.

#### **Notices**

- The contents of this manual shall not be reproduced without express written permission from FUJITSU LIMITED.
- The contents of this manual are subject to change without notice.

#### **Revision History**

| Month/Year Issued, Edition  | Manual Code          |
|-----------------------------|----------------------|
| October 2015, First Edition | B1WS-1228-01ENZ0(00) |
| August 2016, Second Edition | B1WS-1228-02ENZ0(00) |

#### Copyright

Copyright 2015-2016 FUJITSU LIMITED

# **Contents**

| Chapter 1 Installation                                                                         | 1  |
|------------------------------------------------------------------------------------------------|----|
| 1.1 Precautions for Installation                                                               |    |
| 1.1.1 Confirming Windows Firewall Settings                                                     | 1  |
| 1.1.2 Confirming hosts File Settings                                                           |    |
| 1.1.3 Preparing the SMTP Server                                                                |    |
| 1.1.4 Confirming .Net Framework 3.5                                                            |    |
| 1.1.5 Installing Required Software                                                             |    |
| 1.1.6 Confirming the OS User for Database Connection (fjsvcsmdb)                               |    |
| 1.2 Installation Procedure                                                                     |    |
|                                                                                                |    |
| Chapter 2 Setup                                                                                | 7  |
| 2.1 Pre-setup Advisory Notes                                                                   |    |
| 2.1.1 Preparations.                                                                            | 5  |
| 2.1.2 Installation Folder                                                                      | 8  |
| 2.1.3 Setup Target                                                                             | 8  |
| 2.1.4 Configuring Passwords for Database Connection                                            | 8  |
| 2.2 Setup of the Management Server and the Coordination Adapter Platform (APP)                 | 8  |
| 2.2.1 Setup Procedure                                                                          |    |
| 2.2.2 Messages and Corrective Actions                                                          | 1  |
| 2.2.3 Log Output                                                                               | 1  |
| 2.2.4 Post-setup Operations.                                                                   | 13 |
| 2.3 License Registration.                                                                      |    |
| 2.3.1 Inputting License Keys                                                                   |    |
| 2.3.2 License Registration Command                                                             |    |
| 2.4 Setup of Coordination Adapters.                                                            |    |
| 2.4.1 Preparations for Setup                                                                   |    |
| 2.4.2 Setup Procedure                                                                          |    |
| 2.4.3 Post-setup Operations.                                                                   |    |
| 2.4.3.1 Configuring and Modifying Proxy Server Connection Information for External Connections |    |
| 2.4.3.2 Configuring ROR Connection Information (Only when Performing ROR Coordination)         |    |
| 2.4.3.3 Configuring AWS Connection Information (Only when Performing AWS Coordination)         |    |
| 2.4.3.4 Configuring Azure Connection Information (Only when Performing Azure Coordination)     |    |
| 2.4.3.5 Configuring VMware Connection Information (Only when Performing VMware Coordination)   |    |
|                                                                                                |    |
| Chapter 3 Post-Setup Initial Configuration.                                                    |    |
| 3.1 Initial Configuration of Management Servers.                                               |    |
| 3.1.1 Configuration of Communications with SVOM                                                | 23 |
| 3.1.2 Configuration of the Mail Server                                                         | 24 |
| 3.1.3 Configuration of Billing                                                                 |    |
| 3.1.4 Reflecting Configurations                                                                | 25 |
| 3.1.5 Creating Initial Users                                                                   | 26 |
| 3.1.6 Backup                                                                                   | 27 |
| Chapter 4 Unsetup and Uninstallation                                                           | 20 |
| 4.1 Unsetup                                                                                    |    |
| 4.1.1 Pre-unsetup Advisory Notes.                                                              |    |
| 4.1.2 Unsetup of Coordination Adapters                                                         |    |
| 4.1.3 Unsetup of the Management Server and the Coordination Adapter Platform (APP)             |    |
| 4.1.5 Unisetup of the Management Server and the Coordination Adapter Platform (APP)            |    |
| 4.2 Omnstallation 4.2.1 Pre-uninstallation Advisory Notes.                                     |    |
| ·                                                                                              |    |
| 4.2.2 Uninstallation Procedure                                                                 |    |
| 4.2.3 FOST-UHHISTAITATION AUVISORY NOTES                                                       | 32 |
| Appendix A Port Numbers                                                                        | 35 |
| A 1 Port Numbers.                                                                              | 34 |

| A.2 Changing Port Numbers Used by the Management Server and the Coordination Adapter Platform (APP) | 36 |
|----------------------------------------------------------------------------------------------------|----|
| A.2.1 Changing Port Numbers for Management Server Domains and APP Domains                           | 36 |
| A.2.2 Procedure for Changing Port Numbers for Databases.                                            |    |
| Appendix B About "Uninstall (Middleware)"                                                           | 41 |
| Appendix C Modifying Installation Environments                                                      | 42 |
| C.1 Changing Host Names/IP Addresses.                                                               | 42 |
| C.2 Modifying Installation Environments of Management Servers                                       | 42 |
| C.2.1 Changing Email Addresses Used for Emails from This Product                                    | 42 |
| C.2.2 Changing Password for Administrator of Java EE Execution Environments                         | 43 |
| C.2.3 Modifying Configurations of SMTP Hosts                                                        | 44 |
| C.2.4 Changing SMTP Ports                                                                           |    |
| C.2.5 Changing the User Authentication Setting for the SMTP Server                                  | 45 |
| C.2.6 Changing the User Name for the SMTP Server                                                    | 46 |
| C.2.7 Changing the User Password for the SMTP Server                                                |    |
| C.2.8 Changing the Directory Service to Integrate                                                   | 47 |
| C.2.9 Changing the Password for the OS User for Database Connection (fjsvcsmdb)                     | 49 |
| C.3 Reconfiguring the Coordination Adapter Platform (APP)                                           |    |
| C.3.1 Reconfiguring the Coordination Adapter Platform (APP) Using the Reconfiguration Command       | 50 |
| C.3.2 Configuring and Modifying Response Wait Times for Requests to Clouds                          | 52 |
| C.4 Reconfiguring Coordination Adapters.                                                            |    |
| Appendix D Configuring SVOM                                                                         | 56 |

# **Chapter 1 Installation**

This chapter explains the installation of Cloud Services Management.

#### 1.1 Precautions for Installation

This section explains precautions for installation.

### 1.1.1 Confirming Windows Firewall Settings

When installing Cloud Services Management in an environment with the Windows firewall function enabled, it is necessary to configure the Windows firewall function to allow the necessary communication (ports).

For details on the procedure for configuring the Windows firewall function to allow the necessary communication (ports), refer to the manual for the OS.

For details on the ports used by Cloud Services Management, refer to "A.1 Port Numbers".

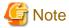

As the Windows firewall function is enabled by default, it is necessary to specify the ports and protocol to be used by this product as exceptions in the Windows firewall configuration beforehand.

# 1.1.2 Confirming hosts File Settings

IP addresses must be correctly obtained according to the host name. Check the hosts file settings before installation and confirm that name resolution can be performed correctly.

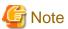

- Configure the relevant host name and "localhost" to support IPv4 addresses only. Do not configure an IPv6 address for the relevant host name and "localhost".
- Confirm that the relevant host name is not configured for "127.0.0.1".

# 1.1.3 Preparing the SMTP Server

Cloud Services Management uses email functions. Prepare the SMTP server for email.

# 1.1.4 Confirming .Net Framework 3.5

This product uses .NET Framework 3.5 (including .NET 2.0 and 3.0). Before installation, check if .NET Framework 3.5 (including .NET 2.0 and 3.0) has been installed referring to the following.

- Server Manager, <The Installation Destination Server>, Roles and Features

When .Net Framework 3.5 has not been installed, install it using the "Add Roles and Features Wizard" or "DISM".

When installing it using "DISM", open Windows PowerShell using administrator authorities and execute one of the commands below.

- If the server can access Windows Update or a default source file location has been already configured according to the group policy, execute the following command:

DISM /Online /Enable-Feature /FeatureName:NetFx3 /All

- If the server can access the OS installation media, and the installation media is in the D drive, execute the following command:

DISM /Online /Enable-Feature /FeatureName:NetFx3 /All /LimitAccess /Source:d:\sources\sxs

# 1.1.5 Installing Required Software

Install the software required for Cloud Services Management.

When installing SVOM as required software, for the password of the administrator account of the directory service, specify a character string 8 to 64 letters in length using !#()-.@`{}~ and alphanumeric characters.

For details on required software, refer to "System Requirements" in the "FUJITSU Software Cloud Services Management Overview".

# 1.1.6 Confirming the OS User for Database Connection (fjsvcsmdb)

During the setup of the management server and the coordination adapter platform (APP), an OS user that is used to connect to databases in Cloud Services Management (fjsvcsmdb) is automatically created.

If the same OS user already exists, delete it.

### 1.2 Installation Procedure

This section explains the installation procedure for Cloud Services Management.

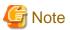

- If installation fails, restart the server and log in as the user that performed the installation, and then perform uninstallation following the uninstallation procedure.

After that, resolve the cause of the failure referring to the meaning and corrective actions of the output message, and then perform installation again.

Refer to "FUJITSU Software Cloud Services Management Messages" for details.

For uninstallation, refer to "4.2 Uninstallation".

- When installing on Windows Server 2012, the following messages may be output in the event log during installation. In this case, the installation has been processed correctly and there is no problem. No action is required.

Log name: Application Source: Application Error

Event ID: 1000 Level: Error

Application name with problem: explorer.exe

- 1. Log in using an account belonging to the Administrators group.
- 2. Start the installer. Execute it as an administrator.

The installer is automatically started when the following DVD-ROM is inserted in the DVD-ROM drive. If the installer does not start automatically, start it manually by executing the fscsmsetup.exe command.

- FUJITSU Software Cloud Services Management V1.1

In the displayed window, select [Install on Server].

Figure 1.1 Launcher Window

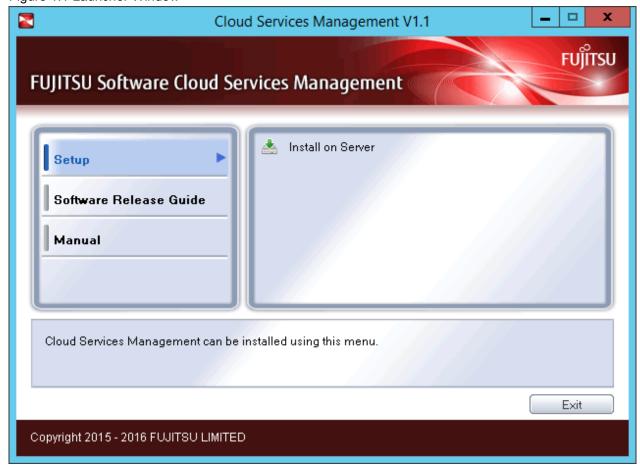

3. The [Welcome] dialog is displayed.

Confirm the content and click the [Next] button.

Figure 1.2 Welcome Window

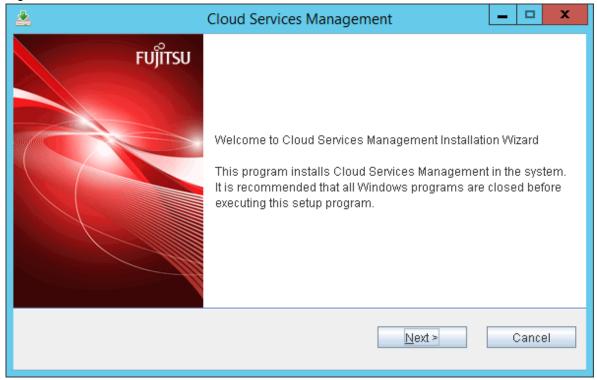

4. Select the installation destination of Cloud Services Management.

Specify the installation destination folder and then click the [Next] button.

Figure 1.3 Select the installation folder Window

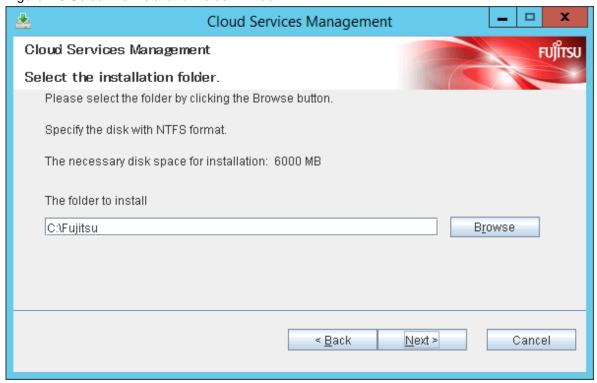

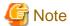

- The path length of the installation destination can up be to 25 bytes.
- Specify an NTFS disk for the installation destination folder.
- Installation to a folder configured with encryption is not possible.
   Either install to a folder without encryption configured, or remove any configured encryption before installing.
- Paths starting with "\\" and relative paths cannot be specified.
- The characters that can be used for the folder name are alphanumeric characters, hyphens ("-"), and underscores ("\_").

  Folder names containing blank spaces (for example, "C:\Program Files" and "C:\Program Files (x86)") cannot be specified.
- The package necessary for Cloud Services Management to operate will be installed in the "FSCSM" folder in the folder specified as the installation destination. If this folder exists in the folder specified as the installation destination and there are files or other folders in the folder, an error will occur.

#### 5. Confirm installation.

In the [Confirm installation] window, check the specification content. If there are no mistakes in the content, click the [Confirm] button. Installation will start.

Figure 1.4 Confirm installation Window

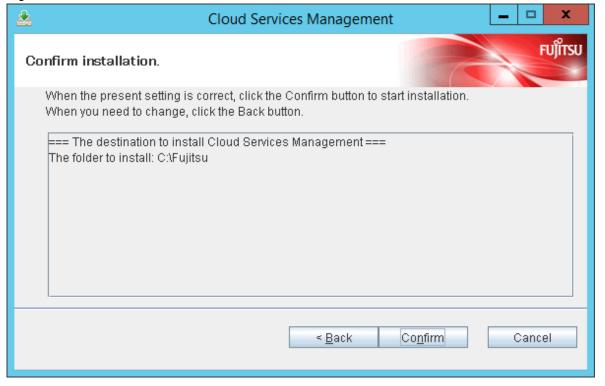

6. When installation is complete, the following window is displayed.

Click the [Finish] button.

Figure 1.5 Installation Completed Window

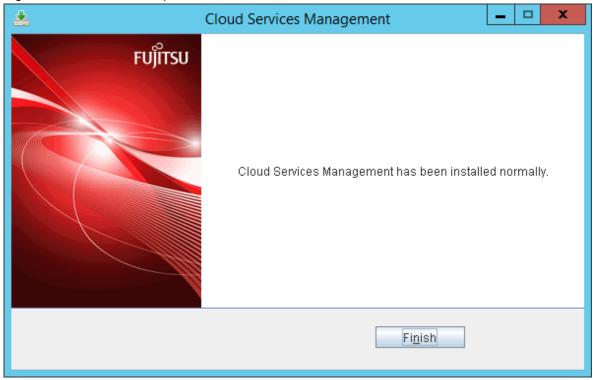

# Chapter 2 Setup

This chapter explains how to set up Cloud Services Management.

A Cloud Services Management system consists of a management server which is responsible for the overall control of Cloud Services Management, coordination adapters which coordinate with clouds, and a coordination adapter platform (APP) which controls each of the coordination adapters. It is necessary to perform setup for each of these components.

Cloud Services Management uses GlassFish as its Java EE execution environment, and PostgreSQL for its database.

The following sections describe the setup procedure in order.

Figure 2.1 Configuration Diagram of Servers Operated by Coordination Adapters of Cloud Services Management

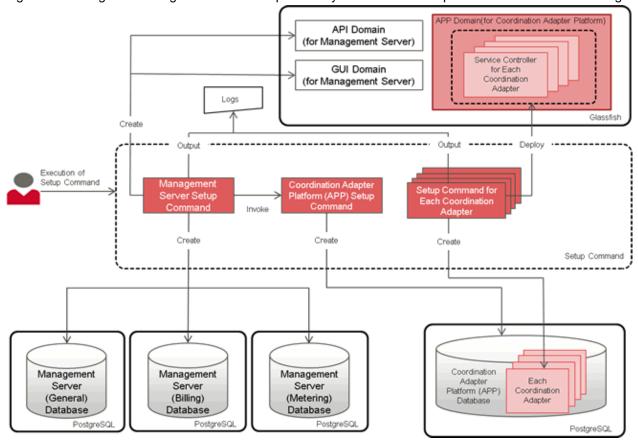

# 2.1 Pre-setup Advisory Notes

This section explains advisory notes relevant before setup.

# 2.1.1 Preparations

This section explains the points to check before performing setup.

Check the following points:

- Installation of Cloud Services Management has completed.
- The "FSCSM" folder has been created in the installation destination folder of Cloud Services Management.
- You are logged in as a user with administrator authorities.

The login ID used during setup will be necessary when performing unsetup.

#### 2.1.2 Installation Folder

The installer of Cloud Services Management creates the "FSCSM" folder in the folder specified as the installation destination and then stores the files necessary for setup and operation in that folder. This folder can be referenced using the system environment variable.

| Environment Variable Name | Description                                                                                                    |
|---------------------------|----------------------------------------------------------------------------------------------------|
| FSCSM_HOME                | The absolute path of the folder in which the files and folders necessary for setup and operation are deployed or placed. |
|                           | Example: C:\Fujitsu\FSCSM                                                                                                |

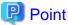

In this manual, the absolute path of this "FSCSM" folder is referred to as "%FSCSM\_HOME%".

# 2.1.3 Setup Target

Perform setup of the following three items:

- Management server
- Coordination adapter platform (APP)
- Coordination Adapter

When performing the setup of the management server, the setup command of the coordination adapter platform (APP) is automatically executed, and its setup is performed simultaneously.

After setup of the management server and the coordination adapter platform (APP) has completed, perform setup of coordination adapters.

# 2.1.4 Configuring Passwords for Database Connection

During the setup of the management server and the coordination adapter platform (APP), an OS user that is used to connect to databases in Cloud Services Management (fjsvcsmdb) is automatically created. Before performing setup, configure a login password for this user in the following variable name of the user environment variables.

For the login password, configure the value in accordance with the security policy of the OS being used.

| Environment Variable Name | Description                                          |
|---------------------------|------------------------------------------------------|
| FSCSM_DBUSER_PASSWORD     | The password of the OS user for database connection. |

This user environment variable is also referenced during the setup of coordination adapters.

As this password becomes unnecessary once the setup of the management server, coordination adapter platform (APP), and coordination adapters are complete, delete it from the user environment variables after it becomes unnecessary.

# 2.2 Setup of the Management Server and the Coordination Adapter Platform (APP)

This section explains how to setup the management server and the coordination adapter platform (APP).

# 2.2.1 Setup Procedure

This section explains how to setup the management server and the coordination adapter platform (APP).

Execute the following command to perform the setup of the management server and the coordination adapter platform (APP).

%FSCSM\_HOME%\setup\fscsm\_setup < Parameters>

In < Parameters>, specify all of the parameters in "Table 2.1 List of Setup Parameters" in the listed order, starting from No.1. Insert a blank space between each parameter. For details on the port numbers used by the management server, refer to "A.1 Port Numbers".

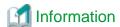

The parameters listed in the following "Table 2.1 List of Setup Parameters" need to be configured for the management server.

In addition, the parameters listed in "Table 2.2 List of Parameters Configured Automatically during Setup" are configured for the coordination adapter platform (APP). The parameters listed in this list are configured automatically within the system during setup.

......

Table 2.1 List of Setup Parameters

| No. | Parameter Name        | Description                                                                                                    |
|-----|-----------------------|----------------------------------------------------------------------------------------------------|
| 1   | AS_ADMIN_USER         | The user name of the administrator of the Java EE execution environment.                                                                                                    |
|     |                       | Example: Administrator                                                                                                    |
| 2   | AS_ADMIN_PASSWORD     | The password of the administrator of the Java EE execution environment.                                                                                                    |
|     |                       | Example: User1234                                                                                                    |
| 3   | AS_BASE_PORT          | The port number base for the Java EE execution environment (API domain). A number equal to this number plus the port number is configured for each port of the API domain (*1). |
|     |                       | Example: 3700                                                                                                    |
| 4   | AS_GUI_BASE_PORT      | The port number base for the Java EE execution environment (GUI domain). A number equal to this number plus the port number is configured for each port of the GUI domain (*1). |
|     |                       | Example: 3600                                                                                                    |
| 5   | AS_APP_BASE_PORT      | The port number base for the Java EE execution environment (APP domain). The number equal to this number plus port number is configured as each port of the APP domain (*1).    |
|     |                       | Example: 3900                                                                                                    |
| 6   | PGS_SERVER            | The PostgreSQL server name. Only "localhost" can be specified. This parameter is used for the initialization and setup of databases.                                            |
| 7   | PGS_PORT              | The port number used for database connection (general).                                                                                                    |
|     |                       | Example: 3807                                                                                                    |
| 8   | PGS_ACCOUNT_PORT      | The port number used for database connection (billing).                                                                                                    |
|     |                       | Example: 3808                                                                                                    |
| 9   | PGS_METER_PORT        | The port number used for database connection (metering).                                                                                                    |
|     |                       | Example: 3809                                                                                                    |
| 10  | PGS_APP_PORT          | The port number used for database connection (APP).                                                                                                    |
|     |                       | Example: 3810                                                                                                    |
| 11  | SMTP_HOST             | The host name of the SMTP server.                                                                                                    |
| 12  | SMTP_PORT             | The port number for the SMTP server.                                                                                                    |
| 13  | MAIL_ADDRESS          | The destination address of emails from this product.                                                                                                    |
|     |                       | Example: toaddr@example.com                                                                                                    |
| 14  | MAIL_RESPONSE_ADDRESS | The sender address of emails from this product.                                                                                                    |
|     |                       | Example: fromaddr@example.com                                                                                                    |

\*1: The port number to be used by each domain is calculated based on the specified port number base. For details, refer to "A.1 Port Numbers".

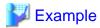

%FSCSM\_HOME%\setup\fscsm\_setup Administrator User1234 3700 3600 3900 localhost 3807 3808 3809 3810 smtp.b.net 25 toaddr@example.com fromaddr@example.com

The parameters for the coordination adapter platform (APP) configured automatically during setup are shown below.

Table 2.2 List of Parameters Configured Automatically during Setup

| No. | Parameter Name           | Description                                                                                                    |
|-----|--------------------------|----------------------------------------------------------------------------------------------------|
| 1   | APP_BASE_URL             | The URL used to access the coordination adapter platform (APP).                                                                                                    |
|     |                          | Default:<br>http://localhost: <as_app_base_port+80>/oscm-app</as_app_base_port+80>                                                                                                    |
| 2   | APP_TIMER_INTERVAL       | The polling (status check) interval. The coordination adapter platform (APP) checks the statuses of servers deployed on the cloud at the interval specified here to see if deployment has been completed.  |
|     |                          | Reducing the polling (status check) interval reduces the time taken for deployment to be completed, but may increase the burden on the servers where Cloud Services Management is installed and the cloud. |
|     |                          | The unit is milliseconds.                                                                                                    |
|     |                          | Default: 15000                                                                                                    |
| 3   | APP_ADMIN_MAIL_ADDRESS   | The email address used for notifications. When trouble occurs during the operation of the coordination adapter platform (APP), the information is sent to this email address.                              |
|     |                          | Default: The value of the MAIL_ADDRESS parameter                                                                                                    |
| 4   | BSS_WEBSERVICE_HOST_PORT | The URL host name and port number used by the coordination adapter platform (APP) to access management server domains (API and GUI domains).                                                               |
|     |                          | Default: localhost: <as_gui_base_port+80></as_gui_base_port+80>                                                                                                    |
| 5   | BSS_USER_PWD             | The password for access to management server domains (API and GUI domains).                                                                                                    |
|     |                          | Default: admin123                                                                                                    |
| 6   | BSS_USER_KEY             | The user key for access to management server domains (API and GUI domains).                                                                                                    |
|     |                          | Fixed value: 1000                                                                                                    |
|     |                          | This parameter cannot be modified.                                                                                                    |

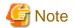

- For the user name (AS\_ADMIN\_USER), use alphanumeric characters, underscores ("\_"), hyphens ("-"), or periods (".").
- For the password (AS\_ADMIN\_PASSWORD), use eight or more characters, including alphanumeric characters, underscores ("\_"), hyphens ("-"), and periods (".").
- For the SMTP host name (SMTP\_HOST), specify a host name or an IP address that can be accessed by the server. The user authentication settings for the SMTP server is configured as follows. For the procedure to change the setting, refer to "Appendix C Modifying Installation Environments".
  - Authentication: Disabled

- User name: saas
- Password: password
- Specify each port number in the range from 1 to 65535.
- For AS\_BASE\_PORT, AS\_GUI\_BASE\_PORT, and AS\_APP\_BASE\_PORT, specify a value in the range from 0 to 65359, because the ports up to "the specified number + 176" will be used.
- Port numbers that are currently active can be checked using the following command. Do not specify the port numbers displayed by this command.

```
netstat -a -n
```

Specified port numbers may be used by other software that is not currently operating. Check and confirm the port numbers used by other software by referring to the documents of the already installed software.

- For email addresses (MAIL\_ADDRESS and MAIL\_RESPONSE\_ADDRESS), use alphanumeric characters, an at mark ("@"), underscores ("\_"), hyphens ("-"), and periods (".").

#### **Confirm execution**

The message prompting for confirmation of execution of setup is displayed.

Enter "y" to execute setup or "n" to cancel setup, and then press the Enter key.

Are you sure you want to start setup of FUJITSU Software Cloud Services Management? (y/n)[n]

#### Start setup

When setup is started, the following message is displayed:

FUJITSU Software Cloud Services Management setup start.

#### **Confirm completion**

When setup is complete, the following message is displayed:

FUJITSU Software Cloud Services Management setup end.

# 2.2.2 Messages and Corrective Actions

If an error occurs, check the output message and resolve the cause of the error, and then perform setup again.

For the messages that are output during setup of the management server, refer to "FUJITSU Software Cloud Services Management Messages".

# 2.2.3 Log Output

Execution content of setup and unsetup is output to log files. Log files are used for troubleshooting performed when setup or unsetup fails.

#### Storage Location

%FSCSM\_HOME%\log

#### Types of Log Files

The following log files are output.

#### Table 2.3 List of Log File Names

| File Name       | Description                                                                            |
|-----------------|----------------------------------------------------------------------------------------|
| fscsm_setup.log | When an error occurs during setup, troubleshooting data regarding the setup is output. |
|                 | Input parameters other than passwords are output.                                      |

| File Name                              | Description                                                                                                    |
|----------------------------------------|----------------------------------------------------------------------------------------------------|
| fscsm_unsetup.log                      | When an error occurs during unsetup, troubleshooting data regarding the unsetup is output.                                                                                                    |
| fscsm_initdb.log                       | When an error occurs during initialization of databases, troubleshooting data is output.                                                                                                    |
| fscsm_removedb.log                     | When an error occurs during deletion of databases, troubleshooting data is output.                                                                                                    |
| build-db-ant.log                       | When an error occurs during setup of databases, troubleshooting data regarding the setup is output. As the data contains password information, this file can only be read by users with administrator privileges. |
| build-db-ant_changeappSettings.log     | When the coordination adapter platform (APP) is reconfigured, the database modification results are output.                                                                                                    |
| build-glassfish-setup-ant.log          | Configuration information for the database is output during setup.                                                                                                    |
| build-glassfish-setup-ant_APPInteg.log | Configuration information for the database is output during setup.                                                                                                    |
| fscsm_copyGF.log                       | Copy results of GlassFish files are output.                                                                                                    |
| fscsm_setupSC.log                      | Part of the setup results are output. Alternatively, when modification of service information fails, troubleshooting data is output.                                                                              |
| fscsm_changeAPPInteg.log               | When the coordination adapter platform (APP) is reconfigured, the execution results are output.                                                                                                    |
| fscsm_changeK5Integ.log                | When the K5 coordination adapter is reconfigured, the execution results are output.                                                                                                    |
| fscsm_changeRORInteg.log               | When the ROR coordination adapter is reconfigured, the execution results are output.                                                                                                    |
| fscsm_changeVMwareInteg.log            | When the VMware coordination adapter is reconfigured, the execution results are output.                                                                                                    |
| fscsm_setupAPPInteg.log                | When the setup command is executed, the execution results of the coordination adapter platform (APP) segment are output.                                                                                          |
| fscsm_setupAWSInteg.log                | When the setup command for the AWS coordination adapter is executed, the execution results are output.                                                                                                    |
| fscsm_setupAzureInteg.log              | When the setup command for the Azure coordination adapter is executed, the execution results are output.                                                                                                    |
| fscsm_setupK5Integ.log                 | When the setup command for the K5 coordination adapter is executed, the execution results are output.                                                                                                    |
| fscsm_setupRORInteg.log                | When the setup command for the ROR coordination adapter is executed, the execution results are output.                                                                                                    |
| fscsm_setupVMwareInteg.log             | When the setup command for the VMware coordination adapter is executed, the execution results are output.                                                                                                    |
| fscsm_unsetupAPPInteg.log              | When the unsetup command is executed, the execution results of the coordination adapter platform (APP) segment are output.                                                                                        |
| fscsm_unsetupAWSInteg.log              | When the unsetup command for the AWS coordination adapter is executed, the execution results are output.                                                                                                    |
| fscsm_unsetupAzureInteg.log            | When the unsetup command for the Azure coordination adapter is executed, the execution results are output.                                                                                                    |
| fscsm_unsetupK5Integ.log               | When the unsetup command for the K5 coordination adapter is executed, the execution results are output.                                                                                                    |
| fscsm_unsetupRORInteg.log              | When the unsetup command for the ROR coordination adapter is executed, the execution results are output.                                                                                                    |
| fscsm_unsetupVMwareInteg.log           | When the unsetup command for the VMware coordination adapter is executed, the execution results are output.                                                                                                    |
| CSM_install.log                        | The execution result of the installer is output.                                                                                                    |
| vcredist_install.log                   | The execution result of the installer is output.                                                                                                    |

#### **Output Format**

Logs are output in the following format.

Table 2.4 Log Output Format

| Item                 | Content                                                                                   |
|----------------------|-------------------------------------------------------------------------------------------|
| Date and time        | The date and time (local time) when the event occurred is output in the following format: |
|                      | "YYYY/MM/DD hh:mm:ss.xxx"                                                                 |
| Label                | "FSCSM" is output.                                                                        |
| Error type           | "INFO", "ERROR", or "DEBUG" is output.                                                    |
| Output source        | The name of the command which was executed is output.                                     |
| Messages             | Messages describing the content of the event are output.                                  |
| Variable information | Supplementary information is output according to the event type.                          |

#### Output Example

The information is output as shown below:

[2016/04/19 13:08:11.52] FSCSM: fscsm\_setup: INFO: 101: FUJITSU Software Cloud Services Management setup start.

### 2.2.4 Post-setup Operations

This section explains the operations to perform after setup of the management server and the coordination adapter platform (APP).

#### Changing the Access Path to the Coordination Adapter Platform (APP)

The access path to the coordination adapter platform (APP) is configured in the following format as the value for the parameter APP\_BASE\_URL:

```
http://localhost:<AS_APP_BASE_PORT+80>/oscm-app
```

This path may be included as the link to the Browser Interface for Management of the Coordination Adapter Platform (URL) in error notification emails sent when internal process errors occur.

Modify "localhost" to the value allowing the recipient of the emails (the email address specified for APP\_ADMIN\_MAIL\_ADDRESS) access to the coordination adapter platform.

For details on the command for reconfiguration, refer to "C.3 Reconfiguring the Coordination Adapter Platform (APP)".

# 2.3 License Registration

This section explains license registration.

# 2.3.1 Inputting License Keys

After installation of the product is complete, input the license key using the license key input command. Inputting the license key configures the authorized user of this product.

This product performs the following checks regarding license registration:

- During startup of the cloud management portal, it checks if valid licenses have been registered. When no valid licenses have been registered, the Cloud Management Portal stops automatically.
- Once a day, it checks whether the number of managed servers which were provisioned through Cloud Management Portal exceeds the total number allowed under the registered licenses. If the allowed number is exceeded, a warning email will be sent to the address that was specified for the parameter MAIL\_ADDRESS during "2.2 Setup of the Management Server and the Coordination Adapter Platform (APP)".

# 2.3.2 License Registration Command

#### filic Command

Input license keys and start authorized use of this product. There are two methods for inputting license keys. One is to directly input license keys as a parameter, and the other is to define license keys in a file and input that file.

- Method that directly inputs the license keys as a parameter

Input the license key as a parameter using the filic register command:

```
%FSCSM_HOME%\lic\fjlic register -k License key
```

Specify the license key for the -k option. When specifying multiple license keys, separate them using commas.

- Method for defining license keys in a file and inputting that file

Input the file with license keys defined using the **fjlic register** command:

```
%FSCSM_HOME%\lic\fjlic register -f Path to the license key file
```

Specify the full path of the file in which the license keys are defined for the -f option. When creating the file with license keys, use the following format for the content:

Separate each license key by line feed codes (use \r\n or \n for line feed codes).

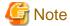

License keys that are already registered cannot be confirmed or deleted.

# 2.4 Setup of Coordination Adapters

This section explains the procedure for setting up the coordination adapter.

# 2.4.1 Preparations for Setup

This section explains the points to check before performing setup of coordination adapters.

Check the following points:

- Installation of Cloud Services Management has completed.
- You are logged in as a user with administrator authorities.
- The OS user (fjsvcsbdb) is added.

This user is created during the setup of Cloud Services Management. The same user is also used by coordination adapters for database connection. For details, refer to "2.1.4 Configuring Passwords for Database Connection".

- The coordination adapter platform (APP) has been started.

In Cloud Services Management, the start and stop processes of the coordination adapter platform (APP) and the management server are linked

For details on how to start, refer to "Starting and Stopping" in the "FUJITSU Software Cloud Services Management Operation Guide".

When setting up the coordination adapter for ROR, also check the following points:

- ROR has been installed and is ready to operate.

- Tenants are created in ROR. Configuration of tenant resources, setup of tenant users and administrators, and creation of the L-Platform template for Cloud Services Management have been completed.
- Check the version of SVOM being used by ROR.

For details, refer to "Appendix D Configuring SVOM".

When setting up the coordination adapter for AWS, also check the following points:

- An AWS account (an access key ID and a secret access key) for the administrator of the AWS service controller has been created.

For details on setup of AWS accounts for the service controller, refer to "2.4.3.3 Configuring AWS Connection Information (Only when Performing AWS Coordination)".

### 2.4.2 Setup Procedure

This section explains the setup procedure for coordination adapters. For adapters which will not be coordinated, setup is not necessary. In addition, setup can be performed later, when coordination becomes necessary.

1. Execute commands

Setup commands for coordination adapters are as follows. Execute the setup command for each coordination destination as a user with administrator privileges.

a. The setup command for the ROR coordination adapter

```
%FSCSM_HOME%\setup\fscsm_setupRORInteg < Parameters>
```

b. The setup command for the AWS coordination adapter

```
%FSCSM_HOME%\setup\fscsm_setupAWSInteg < Parameters>
```

c. The setup command for the Azure coordination adapter

```
%FSCSM_HOME%\setup\fscsm_setupAzureInteg < Parameters>
```

d. The setup command for the K5 coordination adapter

```
%FSCSM_HOME%\setup\fscsm_setupK5Integ < Parameters>
```

e. The setup command for the VMware coordination adapter

```
%FSCSM_HOME%\setup\fscsm_setupVMwareInteg < Parameters>
```

For the setup command for each coordination adapter, it is necessary to specify the following parameters. Specify the parameters marked with "Yes" in the column of the coordination adapter to set up as indicated in the following table. The parameters must be specified in order of No., separated using spaces.

Table 2.5 List of Setup Parameters for Coordination Adapters

| No. | Parameter Name        | Coordination Adapter |     |       |     | Description |                                                                                                    |
|-----|-----------------------|----------------------|-----|-------|-----|-------------|----------------------------------------------------------------------------------------------------|
|     |                       | ROR                  | AWS | Azure | K5  | VMware      |                                                                                                    |
| 1   | AS_APP_ADMIN_USER     | Yes                  | Yes | Yes   | Yes | Yes         | The user name of the administrator of the Java EE execution environment for the APP domain.  Specify the value specified in AS_ADMIN_USER in "Table 2.1 List of Setup Parameters". |
| 2   | AS_APP_ADMIN_PASSWORD | Yes                  | Yes | Yes   | Yes | Yes         | The password of the administrator of the Java EE                                                                                                    |

| No. | Parameter Name      | Coordination Adapter |     |       |     | Description |                                                                                                    |
|-----|---------------------|----------------------|-----|-------|-----|-------------|----------------------------------------------------------------------------------------------------|
|     |                     | ROR                  | AWS | Azure | K5  | VMware      |                                                                                                    |
|     |                     |                      |     |       |     |             | execution environment for the APP domain.  Specify the value specified in AS_ADMIN_PASSWORD in "Table 2.1 List of Setup Parameters".                                                                                                    |
| 3   | AS_APP_BASE_PORT    | Yes                  | Yes | Yes   | Yes | Yes         | The base port for APP domains.  Specify the value specified in AS_APP_BASE_PORT in "Table 2.1 List of Setup Parameters".                                                                                                    |
| 4   | IAAS_ROR_USER_ID    | Yes                  | -   | -     | -   | -           | The user ID of the ROR tenant administrator.                                                                                                    |
| 5   | IAAS_ROR_PWD        | Yes                  | -   | -     | -   | -           | The password of the ROR tenant administrator.                                                                                                    |
| 6   | IAAS_ROR_TENANT     | Yes                  | -   | -     | -   | -           | The ROR tenant name.                                                                                                    |
| 7   | IAAS_ROR_HOST_PORT  | Yes                  | -   | -     |     | -           | The URL host name and port number for the ROR L-Platform API. Specify a host name and port number where the management function API of ROR is operating in the following format: <hostname address="" ip="" or="">:<port number=""> Specify the host name referring to the server certificate.  The URL of the L-Platform API of ROR is configured as follows during setup:  https:// <iaas_ror_host_port>/ cfmgapi/endpoint</iaas_ror_host_port></port></hostname> |
| 8   | IAAS_K5_USER_ID     | -                    | -   | -     | Yes | -           | The user name for connecting to K5.                                                                                                    |
| 9   | IAAS_K5_PWD         | -                    | -   | -     | Yes | -           | The user password for connecting to K5.                                                                                                    |
| 10  | IAAS_K5_DOMAIN      | -                    | -   | -     | Yes | -           | The K5 domain name used for API access.                                                                                                    |
| 11  | IAAS_VMWARE_URL     | -                    | -   | -     | -   | Yes         | The destination URL of the VMware API.  https://< Host name of VMware vCenter Server>/sdk/ vimService?wsdl                                                                                                    |
| 12  | IAAS_VMWARE_USER_ID | -                    | -   | -     | -   | Yes         | The user ID for connecting to VMware vCenter Server.                                                                                                    |

| No | Parameter Name  | Coordination Adapter |     |       |    |        | Description                                           |
|----|-----------------|----------------------|-----|-------|----|--------|-------------------------------------------------------|
|    |                 | ROR                  | AWS | Azure | K5 | VMware |                                                       |
| 13 | IAAS_VMWARE_PWD | -                    | -   | -     | -  | Yes    | The password for connecting to VMware vCenter Server. |

Yes: Specification is mandatory.

-: Specification is not possible.

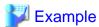

Specification examples for the setup commands for coordination adapters are as follows.

#### a. For ROR

%FSCSM\_HOME%\setup\fscsm\_setupRORInteg Administrator User1234 3900 roruserid rorpassword rortenant rorhost.example.com:8014

#### b. For AWS

%FSCSM\_HOME%\setup\fscsm\_setupAWSInteg Administrator User1234 3900

#### c. For Azure

%FSCSM\_HOME%\setup\fscsm\_setupAzureInteg Administrator User1234 3900

#### d. For K5

%FSCSM\_HOME%\setup\fscsm\_setupK5Integ Administrator User1234 3900 k5user@example.com k5password K5DOMAIN

#### e. For VMware

%FSCSM\_HOME%\setup\fscsm\_setupVMwareInteg Administrator User1234 3900 https://
vmhost.example.com/sdk/vimService?wsdl vmuser@example.com vmpassword

#### 2. Confirm execution

The message prompting for confirmation of execution of setup is displayed. The following message is an example for the AWS coordination adapter.

Enter "y" to execute setup or "n" to cancel setup, and then press the Enter key.

Are you sure you want to start setup of FUJITSU Software Cloud Services Management AWS Integration? (y/n)[n]

#### 3. Start setup

When setup is started, the start message is displayed. The following message is an example for the AWS coordination adapter.

FUJITSU Software Cloud Services Management AWS Integration setup start.

#### 4. Confirm completion

When setup is complete, the completion message is displayed. The following message is an example for the AWS coordination adapter.

FUJITSU Software Cloud Services Management AWS Integration setup end.

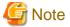

If an error occurs, check the output message and resolve the cause of the error, and then perform setup again.

If an error occurs after confirming execution of the setup command, ensure you execute the unsetup command before executing the setup command again.

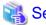

For the messages that are output during setup of coordination adapters, refer to "FUJITSU Software Cloud Services Management Messages".

......

# 2.4.3 Post-setup Operations

This section explains the tasks to perform after the setup of coordination adapters.

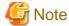

When adding a coordination adapter after offline backup has been performed, perform offline backup again after setup.

Note that if the backup is not performed then the added coordination adapter will not be restored.

For details on offline backup, refer to "Backup and Restore", and "Offline Backup" in the "Fujitsu Software Cloud Services Management Operation Guide".

# 2.4.3.1 Configuring and Modifying Proxy Server Connection Information for External Connections

When the server that performs setup of coordination adapters uses a proxy to access the cloud to be coordinated, it is necessary to configure the proxy and authentication information for the APP domain.

The proxy and authentication information can be configured using the administration command of the Java EE execution environment (asadmin command). To execute the command, the following information about Java EE execution environment of the domain to modify is necessary.

- Admin port number
  - Specify as a command option.
- User name of the administrator
  - Specify as a command option.
- Password of the administrator

Specify according to the prompt shown when executing the command.

Use the value specified in "2.2 Setup of the Management Server and the Coordination Adapter Platform (APP)".

#### Configuring

Execute the following command if necessary:

1. The command for configuring a proxy host

Execute the following command with a value specified in proxy host>.

"%FSCSM\_HOME%\SWCTMG\glassfish3\bin\asadmin" -p <admin port number> -u <user name of administrator> create-jvm-options -Dhttps.proxyHost=proxy host>

2. The command for configuring a proxy port

Execute the following command with a value specified in <*PORT NO*>.

"%FSCSM\_HOME%\SWCTMG\glassfish3\bin\asadmin" -p <admin port number> -u <user name of administrator> create-jvm-options -Dhttps.proxyPort=<PORT NO>

3. The command for configuring a proxy authentication user

When the proxy performs authentication, execute the following command with a value specified in <authentication user name>.

"%FSCSM\_HOME%\SWCTMG\glassfish3\bin\asadmin" -p < admin port number> -u < user name of administrator> create-jvm-options -Dhttps.proxyUser=< authentication user name>

4. The command for configuring a proxy authentication password

When the proxy performs authentication, execute the following command with a value specified in <authentication password>.

"%FSCSM\_HOME%\SWCTMG\glassfish3\bin\asadmin" -p <admin port number> -u <user name of administrator> create-jvm-options -Dhttps.proxyPassword=<authentication password>

When the above proxy configurations have been performed, to enable communications which does not use a proxy, it is necessary to configure a directly connected host.

- Be sure to configure the following:

localhost | 127.0.0.1

- If there is a cloud which does not use a proxy, configure as necessary.

Execute the following command with values specified in <host names or IP addresses to be connected directly>. When there are multiple host names or IP addresses to be connected directly, separate them using vertical bars ("|").

"%FSCSM\_HOME%\SWCTMG\glassfish3\bin\asadmin" -p <admin port number> -u <user name of administrator> create-jvm-options -Dhttps.proxyHost="<host names or IP addresses to be connected directly>"

After performing the above procedure, restart the APP domain. In Cloud Services Management, the start and stop processes of the coordination adapter platform (APP) and the management server are linked.

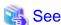

For details on how to restart, refer to "Starting and Stopping" in the "FUJITSU Software Cloud Services Management Operation Guide".

#### **Deleting configurations**

To delete a configuration, execute the following.

Execute the following command to delete a target configuration:

 $\label{thm:common} $$ \sc{MCTMG\glassfish3\over n} - \rho < admin\ port\ number> - u < user\ name\ of\ administrator> delete-jvm-options < operand\ of\ j\ vm-options\ to\ delete> $$$ 

Example of command execution: (With a proxy host)

Configure the already configured value of -Dhttps.proxyHost using the format "-Dhttps.proxyHost=*value*" in <*operand of jvm-options to delete>*.

"%FSCSM\_HOME%\SWCTMG\glassfish3\bin\asadmin" -p 3948 -u Administrator delete-jvm-options -Dhttps.proxyHost=proxy.com
Enter admin password for user "Administrator">

#### Modifying configurations

To modify a configuration, first delete the existing configurations using the procedure in "Deleting configurations", then configure again using the procedure in "Configuring".

# 2.4.3.2 Configuring ROR Connection Information (Only when Performing ROR Coordination)

This step is necessary for ROR coordination. This step is not required when not performing ROR coordination.

Add the ROR admin serve certificate required for the ROR coordination adapter to connect the ROR admin server to the APP domain.

#### **Exporting the Certificate for the ROR Admin Server**

This section explains how to export the certificate for the ROR admin server and save it as a file.

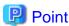

After exporting the certificate file, copy it to the server that performs setup of the ROR coordination function for use. Delete the certificate file that is no longer necessary.

- Export using a web browser

This section explains how to export a certificate using Internet Explorer as the web browser. When performing this procedure, start Internet Explorer as an administrator.

1. Start the ROR management console.

Using a web browser, access the login window of the ROR management console. Access the following URL:

https://<FQDN of the ROR admin server>:<Port number for ROR L-Platform API>/cfmgapi/endpoint

The default port number for the ROR L-Platform API is 8014.

2. View the certificate.

On the security status bar of the web browser, click [Certificate Error] and then select [View Certificates]. The [Certificate] window is displayed.

3. Export the certificate.

On the [Certificate] window, click the [Details] tab and click the [Copy to File] button.

Follow the instructions on the displayed window to export the certificate.

For the format of the exported file, accept the default format DER encoded binary X.509.

- Export using a command

Export a certificate using the cmmkpfx command, which is a function provided by ROR.

Exporting with a command requires the password for the Interstage certificate environment and the nickname of the certificate that were specified when adding the certificate to the ROR admin server.

For details, refer to "Importing a Certificate to ServerView SSO Authentication Server" in the "ServerView Resource Orchestrator Cloud Edition Setup Guide".

#### Importing the Certificate for the ROR Admin Server

This section explains how to import the exported certificate for an ROR admin server into the truststore for the APP domain.

Import using the following procedure:

1. Import the certificate into the truststore for the APP domain.

Execute the following command. In "[Certificate file for the ROR admin server]", specify the certificate file for the ROR server to which the certificate was exported (It is not necessary to include line feeds in this command. When copying this command from the manual, delete line feeds before using it).

The message prompting for confirmation of trusting this certificate is displayed. If you trust this certificate, enter "y" and then press the Enter key.

 $\$ FSCSM\_HOME%\SWCTMG\jdk7\bin\keytool -import -file [Certificate file for the ROR admin server] -trustcacerts -alias rorsv -keystore %FSCSM\_HOME%\SWCTMG\glassfish3\glassfish\domains\app-domain \config\cacerts.jks -storepass changeit

2. Confirm that the certificate file for the ROR admin server has been added in the truststore for the APP domain.

Execute the following command:

 $FSCSM_HOME%\SWCTMG\jdk7\bin\keytool -list -keystore FSCSM_HOME%\SWCTMG\glassfish3\glassfish3\domain\app-domain\config\cacerts.jks -storepass changeit$ 

# 2.4.3.3 Configuring AWS Connection Information (Only when Performing AWS Coordination)

This step is necessary for AWS coordination. This step is not required when not performing AWS coordination.

Configure an access key ID and a secret access key for AWS to the AWS service controller by using the following procedure.

- 1. Confirm the user key (1000) and password (BSS\_USER\_PWD) for access to management server domains (API and GUI domains). For details on the password (BSS\_USER\_PWD), refer to "Table 2.2 List of Parameters Configured Automatically during Setup".
- 2. To open the [AWS Controller Configuration] window, access the following URL using a web browser.

In < server>, specify the host name or IP address of the management server for Cloud Services Management. In < port>, specify the HTTP listener port for the APP domain.

```
http://<server>:<port>/oscm-app-aws/
```

The port number of the HTTP listener of the APP domain is "AS\_APP\_BASE\_PORT + 80/tcp".

- 3. In the [Login] window, specify the user key and password confirmed in step 1 to log in.
- 4. After logging in, the [AWS Controller Configuration] window is displayed.
- 5. Specify the access key ID and the secret access key.
- 6. Save the settings.

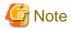

To modify items displayed in [General controller settings] in the [AWS Controller Configuration] window, modify using the reconfiguration command, not this menu. For details on the reconfiguration command, refer to "C.4 Reconfiguring Coordination Adapters".

# 2.4.3.4 Configuring Azure Connection Information (Only when Performing Azure Coordination)

This step is necessary for Azure coordination. This step is not required when not performing Azure coordination.

Register the subscription file for connecting with Azure.

Perform the following procedure to configure Azure connection information.

1. Access the page for generating Azure subscription files at:

https://manage.windowsazure.com/publishsettings

After login, a management certificate is generated and registered on Azure. In addition, downloading of the subscription file starts. Save it in a safe folder.

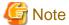

The above URL and the download procedure are subject to change.

For details on generation of management certificates and subscription files, contact the Azure service support desk.

- 2. Save the downloaded subscription file on the management server.
  - a. Create a folder named "Subscription \_ID" in the following folder:

%FSCSM\_HOME%\conf\adapter\azure\certificate

b. Place the subscription file in the created folder as is. It is not necessary to change the file name. The folder structure should be as follows:

%FSCSM\_HOME%\conf\adapter\azure\certificate\<Subscription ID folder>\<Subscription file>

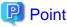

When you want to modify Azure connection information, delete the subscription ID folder and the subscription file first, then register a new subscription file. If you want to use multiple subscriptions, create a subscription ID folder for each subscription and place each subscription file in its own folder.

# 2.4.3.5 Configuring VMware Connection Information (Only when Performing VMware Coordination)

This step is necessary for VMware coordination. This step is not required when not performing VMware coordination.

Add the VMware certificate required for the VMware coordination adapter to connect the VMware to the APP domain.

For details on how to obtain VMware certificates, refer to the following. (As of May 2016)

- VMware vSphere 6.0 Documentation Center

http://pubs.vmware.com/vsphere-60/index.jsp#com.vmware.wssdk.dsg.doc/sdk\_sg\_server\_certificate\_Appendixes.6.4.html

Execute the following command to import the certificate into the truststore for the APP domain. In "[Certificate file for VMware]", specify the obtained VMware certificate file.

The message prompting for confirmation of trusting this certificate is displayed. If you trust this certificate, enter "y" and then press the Enter key.

 $\label{thm:config} $$FSCSM_HOME^SWCTMG\jdk7\bin\keytool -import -file [Certificate file for VMware] -trustcacerts -alias vmware -keystore $$FSCSM_HOME^SWCTMG\glassfish3\glassfish\domains\app-domain\config\cacerts.jks -storepass changeit$ 

# Chapter 3 Post-Setup Initial Configuration

This chapter explains the initial configuration tasks to perform after setup.

# 3.1 Initial Configuration of Management Servers

This section explains the initial configuration required for using this product.

The required initial configuration is as follows:

- 1. Configuration of communications with SVOM
- 2. Configuration of the mail server
- 3. Billing configuration
- 4. Reflecting configurations
- 5. Creating initial users
- 6. Backup

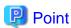

This section explains the minimum settings required for starting use of this product. The settings configured here can be modified after starting use of this product.

For details on setting items, procedures for modifying settings, and operation procedures, refer to the "FUJITSU Software Cloud Services Management Operation Guide", and the "FUJITSU Software Cloud Services Management User's Guide for Planner and Operator".

# 3.1.1 Configuration of Communications with SVOM

The management server of this product communicates with SVOM for authentication. It is necessary to perform the following configurations in advance:

#### Settings for the SVOM Directory Service

When changing a directory service coordinated with SVOM from the one provided with SVOM to Active Directory, it is necessary to configure or modify the following items in the definition file. This task is not necessary when using the directory service provided with SVOM.

The file name and storage location are as follows:

#### File Name

fscsm\_config.xml

#### Storage Location

%FSCSM\_HOME%\conf

#### Setting Items

| Item      | Configuration Value                                                   |            |  |  |
|-----------|-----------------------------------------------------------------------|------------|--|--|
| ldap.mode | Specify when using the directory service provided with SVOM (default) | read_write |  |  |
|           | Specify when using Active Directory coordination                      | read_only  |  |  |

For details on the system information definition file, refer to "System Information" in the "FUJITSU Software Cloud Services Management Operation Guide".

#### **Password Settings for Communication with SVOM**

Set the password for access to the directory service for SVOM by executing the following command:

This task is not necessary when using Active Directory as the directory service for SVOM.

```
%FSCSM_HOME%\bin\fscsm_passwordset -svom < Password>
```

The following option is available for this command.

| Option Name | Value                                                                                                    |
|-------------|----------------------------------------------------------------------------------------------------|
| -svom       | Specify the password for the management account used in the directory service to be coordinated with SVOM.  |
|             | Specify using a character string 8 to 64 characters in length, using !#()@`{}~ and alphanumeric characters. |

# 3.1.2 Configuration of the Mail Server

This product sends information such as requests and monthly billing to users by email. Configure the mail server to be used for sending these emails by editing the definition file for system information.

The file name and storage location are as follows:

#### File Name

```
fscsm_config.xml
```

#### Storage Location

```
%FSCSM_HOME%\conf
```

#### Setting Items

| Item               | Description                               |  |  |
|--------------------|-------------------------------------------|--|--|
| sendmail.smtp      | IP address or hostname of the mail server |  |  |
| sendmail.smtp.port | Port number for the mail server           |  |  |
| sendmail.fromAddr  | Sending email address                     |  |  |

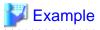

For details on the system information definition file, refer to "System Information" in the "FUJITSU Software Cloud Services Management Operation Guide".

# 3.1.3 Configuration of Billing

#### **Configuring the Unit of Currency**

A unit of currency must be configured for the calculation of the billing of clouds used by this product. Upon installation, US dollars (USD) are configured as the default unit. Modify the setting in accordance with the operation environment.

For details on how to modify the unit of currency, refer to "Unit of Currency Operation Commands" in the "FUJITSU Software Cloud Services Management Operation Guide".

#### **Configuring Cut-off Dates and Payers for Monthly Billing**

The cut-off date for the calculation of billing for charges incurred using this program is configured by default to the 31st (or the last day of the month) during installation. Modify the setting in accordance with the operation environment. Modification of the cut-off date must be performed immediately after setup is complete. Do not modify after operation has started.

Settings for the automatic creation and sending of the monthly billing charges file, the payer, and payer name are also set at this time.

The file name and storage location are as follows:

#### File Name

```
fscsm_config.xml
```

#### Storage Location

```
%FSCSM_HOME%\conf
```

#### Setting Items

| Item                             | Description                                                                     |  |  |  |
|----------------------------------|---------------------------------------------------------------------------------|--|--|--|
| accounting.cutoff.date           | Cut-off date for billing                                                        |  |  |  |
| accounting.mail.sender.name      | Name of the sender for sending monthly billing files                            |  |  |  |
| accounting.mail.receiver.address | Destination to send monthly billing files (multiply addresses can be specified) |  |  |  |

# 🗾 Example

```
<?xml version="1.0" encoding="UTF-8" standalone="no"?>
<!DOCTYPE properties SYSTEM "http://java.sun.com/dtd/properties.dtd">
cyroperties>
...
<entry key="accounting.cutoff.date">20</entry>
...
<entry key="accounting.mail.sender.name">CSMsender</entry>
<entry key="accounting.mail.receiver.address">to.csm@jp.fujitsu.com</entry>
...
```

For details on the system information definition file, refer to "System Information" in the "FUJITSU Software Cloud Services Management Operation Guide".

# 3.1.4 Reflecting Configurations

Restart the management server to reflect the configuration. From the command prompt, execute the following commands:

1. Execute the stop command.

```
net stop "FUJITSU Software Cloud Services Management DB Service(fjsvfscsmdb_FSCSMSYSTEM)"
```

2. Execute the startup command.

```
net start "FUJITSU Software Cloud Services Management Web Server(APP)"
```

For details regarding starting and stopping Cloud Services Management, refer to "Starting and Stopping" in the "FUJITSU Software Cloud Services Management Operation Guide".

# 3.1.5 Creating Initial Users

Operation of Cloud Services Management requires users with the operator approver role. As an initial user, create a user with the operator approver role or a user with both the operator approver role and operator administrator role.

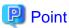

Both the users with the operator approver role and the operator administrator role can perform the initial setup and operation of this product. When using request functions during initial setup, create a user with the operator approver role. Otherwise, create a user with the administrator role.

Create the user using the following procedure:

1. Create the file which describes the user information. Create an XML file with following content:

| Element Name | Content         | Specified Value                                                                                                    |
|--------------|-----------------|----------------------------------------------------------------------------------------------------|
| userId       | User ID         | Specify a character string up to 320 characters in length containing alphanumeric characters, underscores ("_"), hyphens ("-"), periods ("."), and at marks ("@"). This field is case insensitive, so user IDs that only differ by the cases of the characters used will be recognized as the same user ID. For example, if "User" has been registered, then "user" cannot be registered. |
| orgId        | Organization ID | When the organization is operators, specify "!mgr".                                                                                                    |
| password     | Password        | Specify a character string 8 to 64 characters in length containing alphanumeric characters and symbols, but no spaces.                                                                                                    |
| userName     | Display name    | Specify a character string up to 64 characters in length.                                                                                                    |
| roleId       | Role type       | For an Operators - Approver, specify operation_manager.  For an Operators - Approver who is also an Operators                                                                                                    |
|              |                 | - Administrator, add a roleId element with operation_admin specified.                                                                                                    |

| Element Name | Content             | Specified Value                                                          |
|--------------|---------------------|--------------------------------------------------------------------------|
| mailAddress  | Email address       | Specify a character string which follows the format of an email address. |
| phoneNumber  | Contact information | Specify a character string up to 256 characters in length.               |

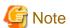

#### Settings for User ID and Passwords When Coordinating with Active Directory

When using Active Directory as the directory service for SVOM, it is necessary to add the user information specified here to Active Directory beforehand. For the user ID, specify the login name used in the coordinating SVOM.

For password, it is not necessary to specify a value. When specified, the value is regarded as invalid.

2. Register the user information. Execute the following command:

%FSCSM\_HOME%\bin\fscsm\_user create -file <file to describe user information>

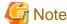

The password is contained in the file which describes the user information. After using the password, either delete the value of password in the file, delete the file, or move the file to a secure folder.

3. Access the Cloud Management Portal. Access the following URL.

http://<hostname or IP address of the management server>:<port number>/

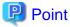

For the port number, specify a value equal to 80 plus the parameter AS\_GUI\_BASE\_PORT specified in the setup command described in "2.2 Setup of the Management Server and the Coordination Adapter Platform (APP)". For example, if 3600 is specified for AS\_GUI\_BASE\_PORT, the port number is 3680.

- 4. The [Login] window is displayed. In the login window, enter the user ID and password created using the command in the relevant fields and click the [Login] button.
- 5. Confirm that the [Home] window of the Cloud Management Portal is displayed. After confirmation, click the user ID displayed in the upper right of the window, and select [Logout] in the displayed menu to log out from the Cloud Management Portal.

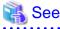

For details and the format of the file which describes user information, refer to "User Information" in the "FUJITSU Software Cloud Services Management Operation Guide".

For details on the "fscsm\_user" command, refer to "User Operation Commands" in the "FUJITSU Software Cloud Services Management Operation Guide". For details on the Cloud Management Portal, refer to the "FUJITSU Software Cloud Services Management User's Guide for Planner and Operator".

# **3.1.6 Backup**

The resources of Cloud Services Management can be backed up once initial configuration has been completed.

If you have not started operation, perform only offline backup.

For details on offline backup, refer to "Backup and Restore", and "Offline Backup" in the "Fujitsu Software Cloud Services Management Operation Guide".

# Chapter 4 Unsetup and Uninstallation

This chapter explains unsetup and uninstallation.

# 4.1 Unsetup

This section explains the unsetup of Cloud Services Management.

- Pre-unsetup Advisory Notes
- Unsetup Procedure

# 4.1.1 Pre-unsetup Advisory Notes

When unsetup is performed, all files, including user resources and configuration information, are deleted. For this reason, if you want to keep resources such as existing configuration information, back them up beforehand.

For details on the backup operation, refer to the "FUJITSU Software Cloud Services Management Operation Guide".

Unsetup must be performed in the following order:

- Unsetup of Coordination Adapters
- Unsetup of the Management Server and the Coordination Adapter Platform (APP)

### 4.1.2 Unsetup of Coordination Adapters

This section explains the unsetup procedure for the coordination adapter.

#### **Executing Unsetup Commands**

Execute the unsetup command for the coordination adaptor using the following procedure.

1. Execute commands

The unsetup commands for coordination adapters are as follows. Execute the unsetup command for each coordination destination as a user with administrator privileges.

a. The unsetup command for the ROR coordination adapter

%FSCSM\_HOME%\setup\fscsm\_unsetupRORInteg

b. The unsetup command for the AWS coordination adapter

%FSCSM\_HOME%\setup\fscsm\_unsetupAWSInteg

c. The unsetup command for the Azure coordination adapter

%FSCSM\_HOME%\setup\fscsm\_unsetupAzureInteg

d. The unsetup command for the K5 coordination adapter

%FSCSM\_HOME%\setup\fscsm\_unsetupK5Integ

e. The unsetup command for the VMware coordination adapter

%FSCSM\_HOME%\setup\fscsm\_unsetupVMwareInteg

#### 2. Confirm execution

The message prompting for confirmation of execution of unsetup is displayed. The following message is an example for the AWS coordination adapter.

Enter "y" to execute unsetup or "n" to cancel unsetup, and then press the Enter key.

Are you sure you want to start unsetup of FUJITSU Software Cloud Services Management AWS Integration? (y/n)[n]

#### 3. Start unsetup

When unsetup is started, the start message is displayed. The following message is an example for the AWS coordination adapter.

FUJITSU Software Cloud Services Management AWS Integration unsetup start.

#### 4. Confirm completion

When unsetup is complete, the completion message is displayed. The following message is an example for the AWS coordination adapter.

FUJITSU Software Cloud Services Management AWS Integration unsetup end.

# 4.1.3 Unsetup of the Management Server and the Coordination Adapter Platform (APP)

This section explains unsetup of the management server and the coordination adapter platform (APP).

Unsetup of the management server and the coordination adapter platform (APP) must be performed after the unsetup of coordination adapters is completed.

Use the following command to perform unsetup:

%FSCSM\_HOME%\setup\fscsm\_unsetup

After the unsetup completes, the OS user for database connection (fjsvcsmdb) is automatically deleted.

#### **Confirm Execution**

The message prompting for confirmation of execution of unsetup is displayed.

Enter "y" to execute unsetup or "n" to cancel unsetup, and then press the Enter key.

Are you sure you want to start unsetup of FUJITSU Software Cloud Services Management? (y/n)[n]

#### Start unsetup

When unsetup is started, the following message is displayed:

FUJITSU Software Cloud Services Management unsetup start.

#### **Confirm Completion**

When unsetup is complete, the following message is displayed:

FUJITSU Software Cloud Services Management unsetup end.

#### **Post-Unsetup Operations**

This section explains the operation after unsetup is completed.

- Delete Datastores

Datastores remain even after unsetup is completed. If the datastores are necessary, back them up before performing re-setup and then delete them. Data is stored in the following folders:

- %FSCSM\_HOME%\db\CSMSYSTEM
- %FSCSM\_HOME%\db\CSMACCOUNTING
- %FSCSM\_HOME%\db\CSMMETERINGLOG

# 4.2 Uninstallation

This section explains uninstallation of Cloud Services Management.

- Pre-uninstallation Advisory Notes
- Uninstallation Procedure
- Post-uninstallation Advisory Notes

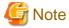

The screen examples shown in this chapter may differ from the screens actually displayed.

# 4.2.1 Pre-uninstallation Advisory Notes

When performing uninstallation, note the following points.

- When using online backup, it is necessary to delete the periodical backup schedule for online backup before performing uninstallation.

To do so, execute the following command as an OS administrator:

schtasks /delete /tn FSCSM\_onlinebackup\_batch

- When uninstalling this product, it is necessary to unsetup the environment for Cloud Services Management in advance. For details on unsetup, refer to "4.1 Unsetup".

#### 4.2.2 Uninstallation Procedure

This section explains the procedure for uninstalling Cloud Services Management.

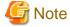

- When an error occurs during uninstallation, resolve the cause of the failure referring to the meaning of the output message and the suggested corrective actions in "FUJITSU Software Cloud Services Management Messages". Then, perform uninstallation again.
- Do not uninstall Cloud Services Management from [Programs and Features] in the Windows Control Panel.
- 1. Log in using an account belonging to the Administrators group.

### 2. Start the uninstaller.

Select [Start]-[Apps]-[Fujitsu]-[Uninstall (Middleware)].

Figure 4.1 Uninstall Window

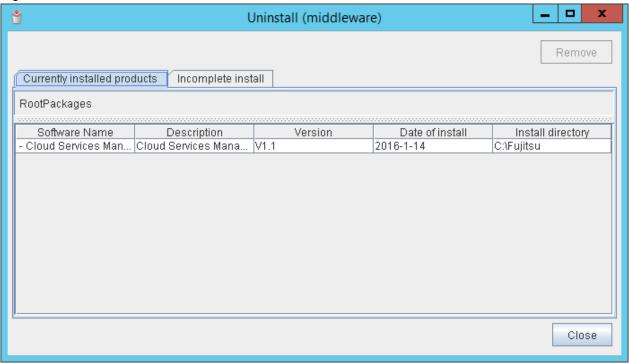

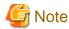

When uninstalling Cloud Services Management due to an installation failure, "Cloud Services Management" may be displayed in the [Incomplete install] tab. If it is not displayed in [Currently installed products], click the [Incomplete install] tab and check if it is displayed in that tab. In either case, the subsequent uninstallation procedure is the same.

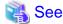

For details on "Uninstall (middleware)", refer to "Appendix B About "Uninstall (Middleware)"".

# Point

When using Windows Server 2012 or Windows Server 2012 R2, select [Start]-[Apps]-[Fujitsu] and then select [Uninstall (Middleware)].

3. Select [Cloud Services Management] and then click the [Remove] button.

To proceed with deletion, click [Uninstall].

Figure 4.2 Uninstallation Start Window

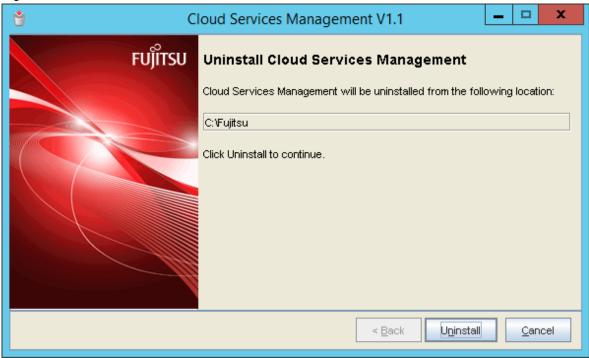

4. When uninstallation is complete, click the [Finish] button to exit the uninstaller.

Figure 4.3 Uninstallation Completed Window

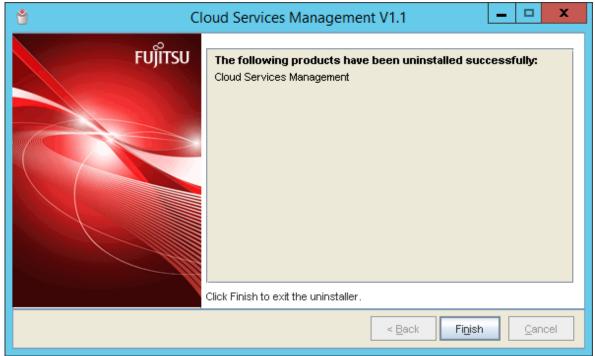

# 4.2.3 Post-uninstallation Advisory Notes

This section explains advisory notes about after uninstallation of Cloud Services Management.

# Folders and Files Remaining after Uninstallation

After uninstallation, some folders and files may remain. Delete the following folder (along with contained files and subdirectories) and files:

%FSCSM\_HOME%\log

Deletion of the folder may fail due to locked files. In that case, delete the files after restarting the OS.

# Appendix A Port Numbers

This appendix explains the ports used by this product. Port numbers being used by other software cannot be used for this product. If such port numbers exist, take the following corrective action.

- Port numbers that can be changed

Change the port number according to the instructions given in "A.2 Changing Port Numbers Used by the Management Server and the Coordination Adapter Platform (APP)".

- Port numbers that cannot be changed

Change the port number that is configured for other software using the corresponding software.

# A.1 Port Numbers

### Table A.1 Port Numbers for Inbound Access from External Sources

| Function                            | Port Number/Protocol to Use | Changing |
|-------------------------------------|-----------------------------|----------|
| HTTP listener of the GUI domain     | AS_BASE_PORT + 80/tcp       | Possible |
| HTTP SSL listener of the GUI domain | AS_BASE_PORT + 81/tcp       | Possible |

## Table A.2 Port Number for the SMTP Server

| Function                        | Port Number/Protocol to Use | Changing |
|---------------------------------|-----------------------------|----------|
| Port Number for the SMTP Server | SMTP_PORT                   | Possible |

Table A.3 Port Numbers for Internal Communications Using Databases

| Function                 | Port Number/Protocol to Use | Changing          |
|--------------------------|-----------------------------|-------------------|
| DB connection (general)  | PGS_PORT/tcp                | Possible          |
| DB connection (billing)  | PGS_ACCOUNT_PORT/tcp        | Possible          |
| DB connection (metering) | PGS_METER_PORT/tcp          | Possible          |
| DB connection (APP)      | PGS_APP_PORT/tcp            | Only during setup |

Table A.4 Port Numbers for Internal Communications Using GUI Domains

| Function                                     | Port Number/Protocol to Use | Changing          |
|----------------------------------------------|-----------------------------|-------------------|
| Management of Java EE execution environments | AS_BASE_PORT + 48/tcp       | Possible          |
| JMX connector listener                       | AS_GUI_BASE_PORT + 86/tcp   | Only during setup |
| JMS host                                     | AS_GUI_BASE_PORT + 76/tcp   | Only during setup |
| IIOP listener                                | AS_GUI_BASE_PORT + 37/tcp   | Only during setup |
| Port used temporarily, during setup only     | AS_GUI_BASE_PORT + 9/tcp    | -                 |
| Port used temporarily, during setup only     | AS_GUI_BASE_PORT + 66/tcp   | -                 |

Table A.5 Port Numbers for Internal Communications Using API Domains

| Function          | Port Number/Protocol to Use | Changing |
|-------------------|-----------------------------|----------|
| HTTP listener     | AS_BASE_PORT + 80/tcp       | Possible |
| HTTP SSL listener | AS_BASE_PORT + 81/tcp       | Possible |

| Function                                     | Port Number/Protocol to Use | Changing          |
|----------------------------------------------|-----------------------------|-------------------|
| Management of Java EE execution environments | AS_BASE_PORT + 48/tcp       | Only during setup |
| JMX connector listener                       | AS_BASE_PORT + 86/tcp       | Only during setup |
| JMS host                                     | AS_BASE_PORT + 76/tcp       | Only during setup |
| IIOP listener                                | AS_BASE_PORT + 37/tcp       | Only during setup |
| Port used temporarily, during setup only     | AS_BASE_PORT + 9/tcp        | -                 |
| Port used temporarily, during setup only     | AS_BASE_PORT + 66/tcp       | -                 |

Table A.6 Port Numbers for Internal Communications Using APP Domains

| Function                                                      | Port Number/Protocol to Use | Changing          |
|---------------------------------------------------------------|-----------------------------|-------------------|
| HTTP listener                                                 | AS_APP_BASE_PORT + 80/tcp   | Possible          |
| HTTP SSL listener                                             | AS_APP_BASE_PORT + 81/tcp   | Only during setup |
| Management of Java EE execution environments                  | AS_APP_BASE_PORT + 48/tcp   | Only during setup |
| JMX connector listener                                        | AS_APP_BASE_PORT + 86/tcp   | Only during setup |
| JMS host                                                      | AS_APP_BASE_PORT + 76/tcp   | Only during setup |
| IIOP listener                                                 | AS_APP_BASE_PORT + 37/tcp   | Only during setup |
| IIOP SSL listener                                             | AS_APP_BASE_PORT + 38/tcp   | Only during setup |
| IIOP listener for authentication of SSL communication clients | AS_APP_BASE_PORT + 39/tcp   | Only during setup |
| Port used temporarily, during setup only                      | AS_APP_BASE_PORT + 9/tcp    | -                 |
| Port used temporarily, during setup only                      | AS_APP_BASE_PORT + 66/tcp   | -                 |

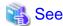

For AS\_BASE\_PORT, AS\_GUI\_BASE\_PORT, AS\_APP\_BASE\_PORT, PGS\_PORT, PGS\_ACCOUNT\_PORT, PGS\_METER\_PORT, and PGS\_APP\_PORT, refer to "Table 2.1 List of Setup Parameters".

# A.2 Changing Port Numbers Used by the Management Server and the Coordination Adapter Platform (APP)

This section explains how to change the port numbers used by the management server and the coordination adapter platform (APP).

# A.2.1 Changing Port Numbers for Management Server Domains and APP Domains

This section explains how to change the port numbers used for management server domains (API and GUI domains) and APP domains.

The changing of port numbers explained in this section is executed using the administration command of the Java EE execution environment (asadmin command). To execute the command, the following information about Java EE execution environment of the domain to modify is necessary.

- Admin port number

Specify as a command option.

- User name of the administrator

Specify as a command option.

- Password of the administrator

Specify according to the prompt shown when executing the command.

Use the value specified in "2.2 Setup of the Management Server and the Coordination Adapter Platform (APP)".

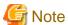

In order to execute the command, the manager server must be operating.

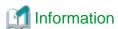

For the parameters which are changed using the "set" subcommand of asadmin command, the currently set value for the installed environment can be confirmed by executing a confirmation command.

The confirmation command is as follows.

"%FSCSM\_HOME%\SWCTMG\glassfish3\bin\asadmin" -p <admin port number> -u <user name of administrator>
get cparameter>

For parameters of the asadmin command, refer to the detailed instructions regarding each command.

# Changing Admin Port Numbers for Java EE Execution Environments (GUI and API Domains)

1. Execute the following command:

"%FSCSM\_HOME%\SWCTMG\glassfish3\bin\asadmin" -p <admin port number> -u <user name of administrator> set server-config.network-config.network-listeners.network-listener.admin-listener.port=port number>

2. Restart the management server.

For details on how to restart, refer to "Starting and Stopping" in the "FUJITSU Software Cloud Services Management Operation Guide".

## **Changing Port Numbers for HTTP Listeners (GUI and APP Domains)**

Execute the following command to make changes.

"%FSCSM\_HOME%\SWCTMG\glassfish3\bin\asadmin" -p <admin port number> -u <user name of administrator> set server-config.network-config.network-listeners.network-listener.http-listener-1.port=<port number>

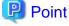

- Changes made to the HTTP listener port number are reflected immediately.
- After changing the port number, access the Cloud Management Portal using the new port number.

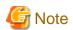

- When changing the HTTP listener port number of a GUI domain, modify the port number specified in BSS\_WEBSERVICE\_HOST\_PORT for the coordination adapter platform (APP). For details on the modification procedure, refer to "C.3 Reconfiguring the Coordination Adapter Platform (APP)".
- When changing the HTTP listener port number of an APP domain, modify the port number specified in APP\_BASE\_URL for the coordination adapter platform (APP). For details on the modification procedure, refer to "C.3 Reconfiguring the Coordination Adapter Platform (APP)".

## **Changing Port Numbers for HTTP Listeners (API Domains)**

1. Execute the following command:

"%FSCSM\_HOME%\SWCTMG\glassfish3\bin\asadmin" -p <admin port number> -u <user name of administrator> set server-config.network-config.network-listeners.network-listener.httplistener-1.port=<port number>

2. Open the following file using a text editor.

%FSCSM\_HOME%\sys\conf\fscsm\_sys\_config.xml

3. Specify the new port number for the item "internalapi.port".

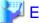

# 🜠 Example

When changing the port number from 3780 to 3790, specify as follows.

[Before changing]

<entry key="internalapi.port">3780</entry>

[After changing]

<entry key="internalapi.port">3790</entry>

4. Restart the management server.

For details on how to restart, refer to "Starting and Stopping" in the "FUJITSU Software Cloud Services Management Operation Guide".

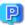

# Point

Changes made to the HTTP listener port number are reflected immediately.

## Changing Port Numbers for HTTP SSL Listeners (GUI and API Domains)

Execute the following command to make changes.

"%FSCSM\_HOME%\SWCTMG\glassfish3\bin\asadmin" -p <admin port number> -u <user name of administrator> set server-config.network-config.network-listeners.network-listener.http-listener-2.port=<port number>

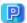

Changes made to the HTTP SSL listener port number are reflected immediately.

# A.2.2 Procedure for Changing Port Numbers for Databases

This section explains how to change the port numbers used for databases of management servers.

1. Stop the management server.

For details on how to stop the management server, refer to "Stopping" in the "FUJITSU Software Cloud Services Management Operation Guide".

- 2. Open following files using a text editor, according to the port numbers to change.
  - General DB

%FSCSM\_HOME%\sys\conf\csm\_csmsystem\_config.xml

- Billing DB

%FSCSM\_HOME%\sys\conf\csm\_csmaccounting\_config.xml

- Metering DB

%FSCSM\_HOME%\sys\conf\csm\_csmmetering\_config.xml

3. Change the port number for the item "DB.URL".

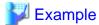

When changing the port number for the general system DB from 3807 to 3907, specify as follows.

[Before changing]

<entry key="DB.URL">jdbc:postgresql://localhost:3807/FSCSMSYSTEM?
useUnicode=true&amp;characterEncoding=UTF-8</entry>

#### [After changing]

<entry key="DB.URL">jdbc:postgresql://localhost:3907/FSCSMSYSTEM?
useUnicode=true&amp;characterEncoding=UTF-8</entry>

- 4. Open following files using a text editor, according to the port numbers to change.
  - General DB

%FSCSM\_HOME%\db\CSMSYSTEM\postgresql.conf

- Billing DB

%FSCSM\_HOME%\db\CSMACCOUNTING\postgresql.conf

- Metering DB

%FSCSM\_HOME%\db\CSMMETERINGLOG\postgresql.conf

5. Change the value of the item "port".

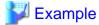

When changing the port number for the general system DB from 3807 to 3907, specify as follows.

[Before changing]

port = 3807

[After changing]

port = 3907

6. Restart the management server.

For details on how to restart, refer to "Starting and Stopping" in the "FUJITSU Software Cloud Services Management Operation Guide".

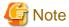

The port number of the APP DB cannot be modified.

# Appendix B About "Uninstall (Middleware)"

"Uninstall (Middleware)" is a common tool for Fujitsu middleware products. "Uninstall (Middleware)" manages product information on Fujitsu middleware that have been installed and starts the uninstallers of Fujitsu middleware products.

# Advisory Notes on "Uninstall (Middleware)"

- Uninstallation of Cloud Services Management

When uninstalling Cloud Services Management, use "Uninstall (Middleware)" for the uninstallation.

- Advisory Notes about Uninstallation of "Uninstall (Middleware)"

In addition to Cloud Services Management, this tool also manages product information on other Fujitsu middleware. Do not uninstall this tool unless absolutely necessary. In the event of accidental uninstallation, reinstall it following the procedure below.

- 1. Log on to the installation target machine using a user name belonging to the Administrators group or switch to an account with administrator privileges.
- 2. Insert the product media into the drive.
- 3. Execute the installation command.

<Product\_media>\CIR\cirinst.exe

- Uninstallation Procedure for "Uninstall (Middleware)"

To uninstall this tool, follow the procedure below.

1. Start "Uninstall (Middleware)" and confirm that other Fujitsu middleware products do not remain. In Windows, select [Start]- [All Programs]-[Fujitsu]-[Uninstall (Middleware)].

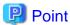

When using Windows Server 2012 or Windows Server 2012 R2, select [Start]-[Apps]-[Fujitsu] and then select [Uninstall (Middleware)].

1. After confirming that no Fujitsu middleware product has been installed, execute the following uninstallation command.

%SystemDrive%\FujitsuF4CR\bin\cirremove.exe

- 2. When "This software is a common tool of Fujitsu products. Are you sure you want to remove it? [y/n]:" is displayed, enter "y" to continue. Uninstallation will be completed in seconds.
- 3. After uninstallation is complete, delete the following folder and any contained files that remain.

%SystemDrive%\FujitsuF4CR

# Appendix C Modifying Installation Environments

This appendix explains how to modify an installation environment.

# C.1 Changing Host Names/IP Addresses

When changing the host name or the IP address of a server, it is necessary to modify the installation of SVOM, which is a software required for the operation of this product.

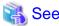

For details on how to modify an SVOM installation, refer to the manuals for SVOM.

# C.2 Modifying Installation Environments of Management Servers

This section explains how to modify the installation environment of a management server.

The modification of setting values explained in this section is executed using the administration command of the Java EE execution environment (asadmin command). To execute the command, the following information about Java EE execution environment of the domain to modify is necessary.

- Admin port number
  - Specify as a command option.
- User name of the administrator
  - Specify as a command option.
- Password of the administrator

Specify according to the prompt shown when executing the command.

Use the values specified in "2.2 Setup of the Management Server and the Coordination Adapter Platform (APP)".

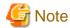

In order to execute the administration command of the Java EE execution environment, the management server must be operating.

# C.2.1 Changing Email Addresses Used for Emails from This Product

This section explains how to change the email addresses used by the main functions of this product.

## **Changing Destination Email Addresses**

The destination email address is set to be the value of "MAIL\_ADDRESS" which is a setup parameter of this product. To change it, execute the following procedure.

1. Open the following file using a text editor.

%FSCSM\_HOME%\conf\csb\_lisence.properties

2. Change the value of item "csb.lisence.to.addr".

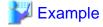

[Before changing]

csb.lisence.to.addr=toaddr@example.com

csb.lisence.to.addr=toaddrChange@example.com

3. Modify APP\_ADMIN\_MAIL\_ADDRESS for the coordination adapter platform (APP). For details on the modification procedure, refer to "C.3 Reconfiguring the Coordination Adapter Platform (APP)".

4. Restart the management server of Cloud Services Management to reflect the configuration.

For details regarding starting and stopping Cloud Services Management, refer to "Starting and Stopping" in the "FUJITSU Software Cloud Services Management Operation Guide".

# **Changing Sending Email Addresses**

The sending email address is set to be the value of "MAIL\_RESPONSE\_ADDRESS", which is a setup parameter of this product. The change of the sending email address explained in this section is performed using a command. Execute the command using the command prompt or console.

1. Reconfigure the Java EE execution environment.

To change the sending email address, execute the following command:

- For GUI domains

"%FSCSM\_HOME%\SWCTMG\glassfish3\bin\asadmin" -p <admin port number> -u <user name of administrator> set server.resources.mail-resource.mail/CSBMail.from=<email address>

- For APP domains

"%FSCSM\_HOME%\SWCTMG\glassfish3\bin\asadmin" -p <admin port number> -u <user name of administrator> set server.resources.mail-resource.mail/APPMail.from=<email address>

2. Modify the configuration file of system information.

Open the following file using a text editor.

%FSCSM\_HOME%\conf\fscsm\_config.xml

3. Modify the value of item "sendmail.fromAddr".

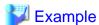

[Before changing]

<entry key="sendmail.fromAddr">fromaddr@example.com</entry>

[After changing]

<entry key="sendmail.fromAddr">newfromaddr@example.com</entry>

4. Restart the management server of Cloud Services Management to reflect the configuration.

For details regarding starting and stopping Cloud Services Management, refer to "Starting and Stopping" in the "FUJITSU Software Cloud Services Management Operation Guide".

# C.2.2 Changing Password for Administrator of Java EE Execution Environments

This section explains how to change the password for the administrator of a Java EE execution environment of this product.

The change of the password explained in this section is performed using a command. Execute the command using the command prompt or console.

1. Execute the following command:

"%FSCSM\_HOME%\SWCTMG\glassfish3\bin\asadmin" -p <admin port number> -u <user name of administrator> change-admin-password --domaindir %FSCSM\_HOME%\SWCTMG\glassfish3\glassfish \domains --domain\_name <domain name (api-domain/gui-domain)>

2. The following prompt is displayed. Input the corresponding passwords.

Enter admin password > Input the current password
Enter new admin password > Input the new password
Enter new admin password again>> Input the new password for confirmation
Command change-admin-password executed successfully.

3. Restart the management server of Cloud Services Management to reflect the configuration.

For details regarding starting and stopping Cloud Services Management, refer to "Starting and Stopping" in the "FUJITSU Software Cloud Services Management Operation Guide".

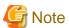

The password of the administrator of the Java EE execution environment of an APP domain cannot be changed.

# **C.2.3 Modifying Configurations of SMTP Hosts**

This section explains how to modify the configuration of an SMTP host used by this product.

An SMTP host is specified using the value of "SMTP\_HOST", which is a setup parameter of this product. To modify it, execute the following procedure.

Modification of an SMTP host is performed using a command. Execute the command using the command prompt or console.

1. Modify the configuration of the SMTP host.

Execute the following command to make modifications.

- For GUI domains

"%FSCSM\_HOME%\SWCTMG\glassfish3\bin\asadmin" -p <admin port number> -u <user name of administrator> set server.resources.mail-resource.mail/CSBMail.host=<SMTP server>

- For APP domains

"%FSCSM\_HOME%\SWCTMG\glassfish3\bin\asadmin" -p <admin port number> -u <user name of administrator> set server.resources.mail-resource.mail/APPMail.host=<SMTP server>

2. Modify the configuration file of system information.

Open the following file using a text editor.

%FSCSM\_HOME%\conf\fscsm\_config.xml

3. Modify the value of item "sendmail.smtp".

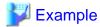

[Before modifying]

<entry key="sendmail.smtp">smtp.sample.com</entry>

[After modifying]

<entry key="sendmail.smtp">newsmtp.sample.com</entry>

4. Restart the management server of Cloud Services Management to reflect the configuration.

For details regarding starting and stopping Cloud Services Management, refer to "Starting and Stopping" in the "FUJITSU Software Cloud Services Management Operation Guide".

# C.2.4 Changing SMTP Ports

This section explains how to modify the configuration of the SMTP port used by this product.

An SMTP port is specified using the value of "SMTP\_PORT", which is a setup parameter of this product. To change it, execute the following procedure.

Changing of an SMTP port is performed using a command. Execute the command using the command prompt or console.

1. Change the configuration of the SMTP port.

Execute the following command to make changes.

- For GUI domains

"%FSCSM\_HOME%\SWCTMG\glassfish3\bin\asadmin" -p <admin port number> -u <user name of administrator> set server.resources.mail-resource.mail/CSBMail.property.mail-smtp-port=<SMTP port>

- For APP domains

"%FSCSM\_HOME%\SWCTMG\glassfish3\bin\asadmin" -p <admin port number> -u <user name of administrator> set server.resources.mail-resource.mail/APPMail.property.mail-smtp-port=<SMTP port>

2. Change the configuration file of system information.

Open the following file using a text editor.

%FSCSM\_HOME%\conf\fscsm\_config.xml

 ${\it 3. \ Change\ the\ value\ of\ item\ "sendmail.smtp.port"}.$ 

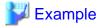

[Before changing]

<entry key="sendmail.smtp.port">25252</entry>

[After changing]

<entry key="sendmail.smtp.port">25800</entry>

4. Restart the management server of Cloud Services Management to reflect the configuration.

For details regarding starting and stopping Cloud Services Management, refer to "Starting and Stopping" in the "FUJITSU Software Cloud Services Management Operation Guide".

# C.2.5 Changing the User Authentication Setting for the SMTP Server

This section explains how to change the user authentication settings for the SMTP server used by this product.

The user authentication setting for the SMTP server is disabled (false) at the time of setup. To change it, execute the following procedure.

The change of the user authentication settings for the SMTP server explained in this section is performed using a command. Execute the command using the command prompt or console.

1. Change the user authentication setting for the SMTP server.

Execute the following command to make changes.

#### - For GUI domains

"%FSCSM\_HOME%\SWCTMG\glassfish3\bin\asadmin" -p <admin port number> -u <user name of administrator> set server.resources.mail-resource.mail/CSBMail.property.mail-smtp-auth=<true/false>

#### - For APP domains

"%FSCSM\_HOME%\SWCTMG\glassfish3\bin\asadmin" -p <admin port number> -u <user name of
administrator> set server.resources.mail-resource.mail/APPMail.property.mail-smtp-auth=<true/
false>

2. Restart the management server of Cloud Services Management to reflect the configuration.

For details regarding starting and stopping Cloud Services Management, refer to "Starting and Stopping" in the "FUJITSU Software Cloud Services Management Operation Guide".

# C.2.6 Changing the User Name for the SMTP Server

This section explains how to change the user name for the SMTP server used by this product.

The user name for the SMTP server is set to "saas" at the time of setup. To change it, execute the following procedure.

The change of the user name for the SMTP server explained in this section is performed using a command. Execute the command using the command prompt or console.

1. Change the user name for the SMTP server.

Execute the following command to make changes.

- For GUI domains

"%FSCSM\_HOME%\SWCTMG\glassfish3\bin\asadmin" -p <admin port number> -u <user name of administrator> set server.resources.mail-resource.mail/CSBMail.property.mail-user=<user name>

- For APP domains

"%FSCSM\_HOME%\SWCTMG\glassfish3\bin\asadmin" -p <admin port number> -u <user name of administrator> set server.resources.mail-resource.mail/APPMail.property.mail-user=<user name>

2. Restart the management server of Cloud Services Management to reflect the configuration.

For details regarding starting and stopping Cloud Services Management, refer to "Starting and Stopping" in the "FUJITSU Software Cloud Services Management Operation Guide".

# C.2.7 Changing the User Password for the SMTP Server

This section explains how to change the user password for the SMTP server used by this product.

The user password for the SMTP server is set to "password" at the time of setup. To change it, execute the following procedure.

The change of the user password for the SMTP server explained in this section is performed using a command. Execute the command using the command prompt or console.

1. Change the user password for the SMTP server.

Execute the following command to make changes.

- For GUI domains

"%FSCSM\_HOME%\SWCTMG\glassfish3\bin\asadmin" -p <admin port number> -u <user name of administrator> set server.resources.mail-resource.mail/CSBMail.property.mail-smtp-password=resource

- For APP domains

"%FSCSM\_HOME%\SWCTMG\glassfish3\bin\asadmin" -p <admin port number> -u <user name of administrator> set server.resources.mail-resource.mail/APPMail.property.mail-smtp-password=<password>

2. Restart the management server of Cloud Services Management to reflect the configuration.

For details regarding starting and stopping Cloud Services Management, refer to "Starting and Stopping" in the "FUJITSU Software Cloud Services Management Operation Guide".

# C.2.8 Changing the Directory Service to Integrate

This section explains how to change the directory service to coordinate with SVOM.

## When Changing from the Directory Service Provided with SVOM to Active Directory

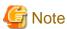

When entries to be linked with the user information of Cloud Services Management already exist on Active Directory, it is not necessary to perform steps 1, 3, 5, and 6.

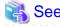

- For details on steps 3 and 4, refer to the manuals for SVOM.
- For details on steps 5 and 6, refer to the manuals for Active Directory.
  - 1. Export detailed information of all users of Cloud Services Management by executing the user operation command.

For details on the user operation command, refer to "User Operation Commands" in the "Cloud Services Management Operation Guide".

......

2. Stop Cloud Services Management.

For details regarding stopping Cloud Services Management, refer to "Starting and Stopping" in the "FUJITSU Software Cloud Services Management Operation Guide".

3. Export the user information added to the directory service provided with SVOM in the LDIF format.

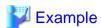

The following shows an example of the export command.

>ldapsearch -h localhost:1473 -D "uid=admin,ou=system" -w password -s sub -b
"ou=users,dc=fujitsu,dc=com" > csmusers.ldif <RETURN>

For details on the export command, refer to the manuals for SVOM.

- 4. Change the directory service coordinated with SVOM from the one provided with SVOM to Active Directory.
- 5. Modify the user information LDIF file that was exported in step 3 to make it usable on Active Directory.
  - a. Delete the entries which have cn attributes that do not match any of the userId values in the information that was exported in step 1.

- b. Modify the value of the dn attribute for each entry according to the base name of the new directory service.
- c. Delete the following attributes:

- sn

- uid
- userPassword
- d. Add the following attributes to the user entries:
  - userPrincipalName (Specify the same value as the cn attribute)
  - userAccountControl (Specify "512")
  - unicodePwd
- e. Modify the value of the objectClass attribute.

Modify "inetOrgPerson" to "user".

6. Import the LDIF file that was created in step 4 into Active Directory.

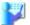

# Example

The following shows an example of the import command.

>ldifde -i -e -k -t 636 -f csmusers.ldif <RETURN>

For details on the import command, refer to the manuals for Active Directory.

7. Modify the SVOM communication settings for Cloud Services Management.

For details on the configuration procedure, refer to "3.1.1 Configuration of Communications with SVOM".

8. Start Cloud Services Management.

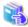

#### See

For details regarding starting Cloud Services Management, refer to "Starting and Stopping" in the "FUJITSU Software Cloud Services Management Operation Guide".

......

.....

# When Changing to the Directory Service Provided with SVOM

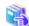

## See

- For details on step 3, refer to the manuals for Active Directory.
- For details on steps 4, 5, and 6, refer to the manuals for SVOM.
- 1. Export detailed information of all users of Cloud Services Management by executing the user operation command.

For details on the user operation command, refer to "User Operation Commands" in the "Cloud Services Management Operation Guide".

......

2. Stop Cloud Services Management.

For details regarding stopping Cloud Services Management, refer to "Starting and Stopping" in the "FUJITSU Software Cloud Services Management Operation Guide".

3. Export the user information added to Active Directory.

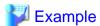

The following shows an example of the export command.

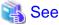

For details on the export command, refer to the manuals for Active Directory.

- 4. Change the directory service coordinated with SVOM from Active Directory to the one provided with SVOM.
- 5. Modify the user information LDIF file that was exported in step 3 to make it usable on the directory service provided with SVOM.
  - a. Delete the entries which have cn attributes that do not match any of the userId values in the information that was exported in step 1.
  - b. Modify the value of the dn attribute for each entry according to the base name of the new directory service.
  - c. Delete the attributes other than the following attributes:
    - dn
    - objectClass
    - cn
    - changetype
  - d. Add the following attributes to the user entries:
    - sn (Specify the same value as the cn attribute)
    - uid (Specify the same value as the cn attribute)
    - userPassword
  - e. Modify the value of the objectClass attribute.

Modify "user" to "inetOrgPerson".

6. Import the LDIF file that was created in step 4 into the directory service.

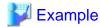

The following shows an example of the import command.

>ldapmodify -h localhost:1473 -f csmusers.ldif -D "uid=admin,ou=system" -w password -c <RETURN>

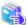

#### See

For details on the import command, refer to the manuals for SVOM.

7. Modify the SVOM communication settings for Cloud Services Management.

For details on the configuration procedure, refer to "3.1.1 Configuration of Communications with SVOM".

8. Start Cloud Services Management.

For details regarding starting Cloud Services Management, refer to "Starting and Stopping" in the "FUJITSU Software Cloud Services Management Operation Guide".

# C.2.9 Changing the Password for the OS User for Database Connection (fjsvcsmdb)

This section explains how to change the password for the OS user that is used for database connection (fjsvcsmdb).

1. Stop Cloud Services Management.

For details regarding stopping Cloud Services Management, refer to "Starting and Stopping" in the "FUJITSU Software Cloud Services Management Operation Guide".

- 2. Change the password for the fjsvcsmdb user using the procedure supported by the OS.
- 3. In the Windows Control Panel, open [Administrative Tools]-[Services].
- 4. In the [Services] window, for each of the following services, select and right-click the service, select [Properties], and then select the [Log on] tab. In the [Password] and [Confirm password] fields, enter the password which you changed in step 2 and then click the [OK] button.
  - FUJITSU Software Cloud Services Management DB Service(fjsvfscsmdb\_FSCSMSYSTEM)
  - FUJITSU Software Cloud Services Management DB Service(fjsvfscsmdb\_FSCSMACCOUNTING)
  - FUJITSU Software Cloud Services Management DB Service(fjsvfscsmdb\_FSCSMMETERINGLOG)
  - FUJITSU Software Cloud Services Management DB Service(fjsvfscsmdb\_FSCSMAPP)
- 5. Start Cloud Services Management.

For details regarding starting Cloud Services Management, refer to "Starting and Stopping" in the "FUJITSU Software Cloud Services Management Operation Guide".

# C.3 Reconfiguring the Coordination Adapter Platform (APP)

This appendix explains reconfiguration of the coordination adapter platform (APP).

# C.3.1 Reconfiguring the Coordination Adapter Platform (APP) Using the Reconfiguration Command

Use the following command to modify the database of the coordination adapter platform (APP) and registration information of APP domains.

#### Format

%FSCSM\_HOME%\setup\fscsm\_changeAPPInteg "<Parameter name>=<Modified value>""[<Parameter name>=<Modified value>""[<Parameter name>=<Modified value>""]

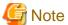

When specifying multiple parameters, enter a blank space between each set of "<*Parameter name*>=<*Modified value*>".

# Parameters

The following parameters can be specified.

Table C.1 Reconfiguration Command Parameters

| No. | Parameter Name     | Required | Description                                                                                                    |
|-----|--------------------|----------|----------------------------------------------------------------------------------------------------|
| 1   | APP_BASE_URL       | No       | The URL used to access the coordination adapter platform (APP).                                                                                                    |
|     |                    |          | Format:                                                                                                    |
|     |                    |          | http:// <hostname address="" ip="" management="" of="" or="" server="" the="">:&lt;<br/>AS_APP_BASE_PORT+80&gt;/oscm-app</hostname>                                                                       |
|     |                    |          | Example: http://example.com:8880/oscm-app                                                                                                    |
| 2   | APP_TIMER_INTERVAL | No       | The polling (status check) interval. The coordination adapter platform (APP) checks the statuses of servers deployed on the cloud at the interval specified here to see if deployment has been completed. |

| No. | Parameter Name           | Required | Description                                                                                                    |
|-----|--------------------------|----------|----------------------------------------------------------------------------------------------------|
|     |                          |          | Reducing the polling (status check) interval reduces the time taken for deployment to be completed, but may increase the burden on the servers where Cloud Services Management is installed and the cloud.                                                                                                    |
|     |                          |          | The unit is milliseconds.                                                                                                    |
|     |                          |          | Default: 15000                                                                                                    |
|     |                          |          | Example: 20000                                                                                                    |
| 3   | APP_ADMIN_MAIL_ADDRESS   | No       | The email address used for notifications. When trouble occurs during the operation of the coordination adapter platform (APP), the information is sent to this email address.  Default: The value of the MAIL_ADDRESS parameter                                                                                                    |
| 4   | BSS_WEBSERVICE_HOST_PORT | No       | Example: admin@example.com  The URL host name and port number used by the coordination adapter platform (APP) to access management server domains (API and GUI domains).  Format:  Specify in the format of <hostname address="" ip="" management="" of="" or="" server="" the="">:<http domains="" for="" listener="" management="" port="" server="" ssl="">.</http></hostname> |
|     |                          |          | Example: localhost:8081                                                                                                    |

No: Can be omitted.

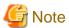

- Do not use double quotes ( " ) in any parameter values.
- For APP\_TIMER\_INTERVAL, enter a number between 1 and 180000.
- BSS\_WEBSERVICE\_HOST\_PORT must match the information specified for cn of the owner of the server certificate for management server domains (API and GUI domains).
- For the port number in APP\_BASE\_URL, specify the port number of the HTTP listener port for the coordination adapter platform (APP).

## Return Value

| Return<br>Value | Meaning                                  |
|-----------------|------------------------------------------|
| 0               | Command execution completed successfully |
| 1               | Error                                    |

# Output

When reconfiguration fails, the failed operation name is output.

The execution result is output to a log file.

# Privileges Required/Execution Environment

Administrator privileges are required.

# C.3.2 Configuring and Modifying Response Wait Times for Requests to Clouds

When the coordination adapter platform (APP) requests a process from a cloud, the wait time for the response from the cloud can be configured and modified.

The response wait time can be configured using the administration command of the Java EE execution environment (asadmin command).

To execute the command, the following information about Java EE execution environment of the domain to configure or modify is necessary.

- Admin port number Specify as a command option.
- User name of the administrator Specify as a command option.
- Password of the administrator
   Following the instructions displayed on the command prompt, input the password.
   Use the value specified in "2.2 Setup of the Management Server and the Coordination Adapter Platform (APP)".

## **Response Wait Time Configuration Command**

In order to configure the response wait time, execute the following command with a value specified in <response wait time>.

```
\label{thm:commutation} $$ \symbol{1.5} \symbol{1.5} $$ \symbol{1.5} \symbol{1.5} \symbol{1.5} $$ -u < user name of administrator > create-jvm-options -Diaas.timeOut=< response wait time> $$ \symbol{1.5} \symbol{1.5} $$ -u < user name of administrator > create-jvm-options -Diaas.timeOut=< response wait time> $$ \symbol{1.5} \symbol{1.5} $$ -u < user name of administrator > create-jvm-options -Diaas.timeOut=< response wait time> $$ \symbol{1.5} \symbol{1.5} $$ -u < user name of administrator > create-jvm-options -Diaas.timeOut=< response wait time> $$ \symbol{1.5} \symbol{1.5} $$ -u < user name of administrator > create-jvm-options -Diaas.timeOut=< response wait time> $$ \symbol{1.5} \symbol{1.5} $$ -u < user name of administrator > create-jvm-options -Diaas.timeOut=< response wait time> $$ \symbol{1.5} \symbol{1.5} \symbol{1.5} $$ -u < user name of administrator > create-jvm-options -Diaas.timeOut=< response wait time> $$ \symbol{1.5} \symbol{1.5} \symbol{1.5} $$ \symbol{1.5} \symbol{1.5}
```

#### Command execution example:

```
C:\Fujitsu\FSCSM>"%FSCSM_HOME%\SWCTMG\glassfish3\bin\asadmin" -p 3948 -u Administrator create-jvm-options -Diaas.timeOut=18000
Enter admin password for user "Administrator">
Created 1 option(s)
Command create-jvm-options executed successfully.
```

## **Response Wait Time Modification Command**

To modify the response wait time, perform the following procedure.

1. Delete the configured response wait time.

Configure the already configured value of -Diaas.timeOut using the format "-Diaas.timeOut=*value*" in <*operand of jvm-options to delete>*, and execute the following command:

```
\label{lem:commutator} $$ "FSCSM\_HOME%\SWCTMG\glassfish3\bin\asadmin" -p < admin port number> -u < user name of administrator> delete-jvm-options < operand of jvm-options to delete>
```

2. Configure the response wait time.

Execute the following command with a value specified in < response wait time>.

```
"%FSCSM_HOME%\SWCTMG\glassfish3\bin\asadmin" -p <admin port number> -u <user name of administrator> create-jvm-options -Diaas.timeOut=<response wait time>
```

#### Command execution example:

```
C:\Fujitsu\FSCSM>"%FSCSM_HOME%\SWCTMG\glassfish3\bin\asadmin" -p 3948 -u Administrator delete-jvm-options -Diaas.timeOut=10800
Enter admin password for user "Administrator">
Deleted 1 option(s)
Command delete-jvm-options executed successfully.
```

```
C:\Fujitsu\FSCSM>"%FSCSM_HOME%\SWCTMG\glassfish3\bin\asadmin" -p 3948 -u Administrator create-jvm-options -Diaas.timeOut=18000
Enter admin password for user "Administrator">
Created 1 option(s)
Command create-jvm-options executed successfully.
```

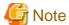

- The default value for the response wait time is 10800.
- For the response wait time, specify a number between 300 and 86400.
- The unit is seconds.

# C.4 Reconfiguring Coordination Adapters

Use the following command to modify the content of a coordination adapter database and specified parameter values for the service controllers that are added to APP domains.

### **Format**

- For ROR coordination adapters

 $FSCSM_HOME%\> \columnwidth \columnwidth \c$ 

- For K5 coordination adapters

 $\FSCSM_HOME\$  \setup\fscsm\_changeK5Integ "<Parameter name>=<Modified value>""[<Parameter name>=<Modified value>""[<Parameter name>=<Modified value>""][<Parameter name>=<Modified value>""[<Parameter name>=<Modified value>"][<Parameter name>=<Modified value>""[<Parameter name>=<Modified value>"][<Parameter name>=<Modified value>"][<Parameter name>=<Mod

- For VMware coordination adapters

%FSCSM\_HOME%\setup\fscsm\_changeVMwareInteg "<Parameter name>=<Modified value>""[<Parameter
name>=<Modified value>" ...]

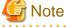

When specifying multiple parameters, enter a blank space between each set of "<Parameter name>=<Modified value>".

## **Parameters**

The following parameters can be specified.

Table C.2 Reconfiguration Command Parameters

| No. | Parameter Name  |     | Coord | dination A | Description |        |                                                                                                    |
|-----|-----------------|-----|-------|------------|-------------|--------|----------------------------------------------------------------------------------------------------|
|     |                 | ROR | AWS   | Azure      | K5          | VMware |                                                                                                    |
| 1   | IAAS_ROR_LOCALE | No  | -     | -          | -           | -      | The locale used to access ROR APIs. It is necessary to configure according to the ROR product (language) being used.  Specify an ROR locale ("ja" for Japanese, "en" for English, or "zh" for Chinese).  Default: ja |

| No. | Parameter Name           |     | Coor | dination A | dapter |        | Description                                                                                                    |
|-----|--------------------------|-----|------|------------|--------|--------|----------------------------------------------------------------------------------------------------|
|     |                          | ROR | AWS  | Azure      | K5     | VMware |                                                                                                    |
| 2   | IAAS_ROR_USER_ID         | No  | -    | -          | -      | -      | The user ID of the ROR tenant administrator.                                                                                                    |
| 3   | IAAS_ROR_PWD             | No  | -    | -          | -      | -      | The password of the ROR tenant administrator.                                                                                                    |
| 4   | IAAS_ROR_TENANT          | No  | -    | -          | -      | -      | The ROR tenant name.                                                                                                    |
| 5   | IAAS_ROR_HOST_POR<br>T   | No  | -    | -          | -      | -      | The URL host name and port number for the ROR L-Platform API. Specify a host name and port number where the management function API of ROR is operating in the following format: |
|     |                          |     |      |            |        |        | number>                                                                                                    |
|     |                          |     |      |            |        |        | Specify the host name referring to the server certificate.                                                                                                    |
|     |                          |     |      |            |        |        | The URL of the L-Platform API of ROR is configured as follows during setup:                                                                                                    |
|     |                          |     |      |            |        |        | https:// <iaas_ror_host_port>/ cfmgapi/endpoint</iaas_ror_host_port>                                                                                                    |
| 6   | IAAS_K5_USER_ID          | -   | -    | -          | No     | -      | The user name for connecting to K5.                                                                                                    |
| 7   | IAAS_K5_PWD              | -   | -    | -          | No     | -      | The user password for connecting to K5.                                                                                                    |
| 8   | IAAS_K5_DOMAIN           | -   | -    | -          | No     | -      | The K5 domain name used for API access.                                                                                                    |
| 9   | IAAS_K5_SSL_PROTO<br>COL | -   | -    | -          | No     | -      | The encryption protocol used for connecting to K5.                                                                                                    |
|     |                          |     |      |            |        |        | Only one type can be specified. When omitted, the default value is configured.                                                                                                   |
|     |                          |     |      |            |        |        | Default: TLSv1.2                                                                                                    |
|     |                          |     |      |            |        |        | * K5 supports TLSv1.2 only.                                                                                                    |
| 10  | IAAS_VMWARE_URL          | -   | -    | -          | -      | No     | The destination URL of the VMware API.                                                                                                    |
|     |                          |     |      |            |        |        | https://< <i>Host name of VMware</i><br><i>vCenter Server</i> >/sdk/vimService?<br>wsdl                                                                                          |
| 11  | IAAS_VMWARE_USER<br>_ID  | -   | -    | -          | -      | Yes    | The user ID for connecting to VMware vCenter Server.                                                                                                    |
| 12  | IAAS_VMWARE_PWD          | -   | -    | -          | -      | Yes    | The password for connecting to VMware vCenter Server.                                                                                                    |

Yes: Specification is mandatory.

No: Can be omitted.

-: Specification is not possible.

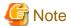

- Do not use double quotes ( " ) in any parameter values.
- Enclose each parameter name and its value using double quotes according to the designated format.
- To specify multiple parameters, separate them using blank spaces (" "). There are no restrictions on the specification order.

### Return Value

| Return<br>Value | Meaning                                  |
|-----------------|------------------------------------------|
| 0               | Command execution completed successfully |
| 1               | Error                                    |

# Output

When reconfiguration fails, the failed operation name is output.

The execution result is output to a log file.

Privileges Required/Execution Environment

Administrator privileges are required.

# Appendix D Configuring SVOM

When the version of SVOM being used by ROR is 6.10 or later and 7.10 or earlier, it is necessary to modify the TLS/SSL communication settings used by SVOM. On the coordinated ROR admin server, perform the following procedure to modify the settings.

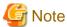

Backup the files to be modified in advance.

1. Stop the ROR manager.

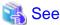

For details on how to stop the manager, refer to the manuals for ROR.

2. Edit the following file:

```
<SVOM_i nstallation_folder>\jboss\standalone\configuration\standalone.xml
```

Search for the XML section <subsystem xmlns="urn:jboss:domain:web:1.1"...> and then add the cipher-suite attribute to the <ssl...> element as follows.

[Before modifying]

### [After modifying]

```
<subsystem xmlns="urn:jboss:domain:web:1.1" default-virtual-server="default-host"</pre>
native="false">
<configuration>
<jsp-configuration x-powered-by="false" display-source-fragment="false"/>
<connector name="http" protocol="HTTP/1.1" scheme="http" socket-binding="http"/>
<connector name="https" protocol="HTTP/1.1" scheme="https" socket-binding="https" secure="true">
<ssl name="https" password="changeit" certificate-key-file="../standalone/svconf/pki/keystore"</pre>
cipher-suite="
TLS_RSA_WITH_AES_128_CBC_SHA256,TLS_RSA_WITH_AES_128_CBC_SHA,SSL_RSA_WITH_RC4_128_SHA,SSL_RSA_W
ITH_3DES_EDE_
CBC_SHA, SSL_RSA_WITH_RC4_128_MD5, TLS_EMPTY_RENEGOTIATION_INFO_SCSV, TLS_RSA_WITH_NULL_SHA256, SSL
RSA WITH NULL SHA, S
SL_RSA_WITH_DES_CBC_SHA, SSL_RSA_WITH_NULL_MD5, SSL_RSA_EXPORT_WITH_RC4_40_MD5, SSL_RSA_EXPORT_WIT
H_DES40_CBC_SHA,TLS_
krb5_with_rC4_128_sha,tls_krb5_with_rC4_128_mD5,tls_krb5_with_3Des_eDe_CBC_sha,tls_krb5_with_3D
ES_EDE_CBC_MD5,TLS_K
RB5_WITH_DES_CBC_SHA,TLS_KRB5_WITH_DES_CBC_MD5,TLS_KRB5_EXPORT_WITH_RC4_40_SHA,TLS_KRB5_EXPORT_
WITH_RC4_40_MD5,TLS_
KRB5_EXPORT_WITH_DES_CBC_40_SHA,TLS_KRB5_EXPORT_WITH_DES_CBC_40_MD5" verify-client="false"/>
```

```
</connector>
<virtual-server name="default-host" enable-welcome-root="false"/>
</subsystem>
```

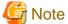

If the cipher-suite attribute has been specified, modify the attribute value such that it does not contain any values not listed in the cipher suites described above.

3. Edit the following file:

```
<SVOM_i nstallation_folder>\opends\config\schema\02-config.ldif
```

4. In the objectClasses declaration for "ds-cfg-administration-connector", modify the MAY line as follows.

#### [Before modifying]

```
objectClasses: ( 1.3.6.1.4.1.26027.1.2.183
NAME 'ds-cfg-administration-connector'
SUP top
STRUCTURAL
MUST ( cn $
ds-cfg-listen-port $
ds-cfg-key-manager-provider $
ds-cfg-trust-manager-provider $
ds-cfg-ssl-cert-nickname )
MAY ( ds-cfg-listen-address )
X-ORIGIN 'OpenDS Directory Server' )
```

#### [After modifying]

```
objectClasses: ( 1.3.6.1.4.1.26027.1.2.183
NAME 'ds-cfg-administration-connector'
SUP top
STRUCTURAL
MUST ( cn $
ds-cfg-listen-port $
ds-cfg-key-manager-provider $
ds-cfg-key-manager-provider $
ds-cfg-trust-manager-provider $
ds-cfg-ssl-cert-nickname )
MAY ( ds-cfg-listen-address )
MAY ( ds-cfg-listen-address $ ds-cfg-ssl-cipher-suite $ ds-cfg-ssl-protocol )
X-ORIGIN 'OpenDS Directory Server' )
```

5. Edit the following file:

```
<SVOM_installation_folder>\opends\config\config.ldif
```

6. For the entry cn=LDAPS Connection Handler,cn=Connection Handlers,cn=config, add the ds-cfg-ssl-cipher-suite and ds-cfg-ssl-protocol attributes as follows.

#### [Before modifying]

```
dn: cn=LDAPS Connection Handler,cn=Connection Handlers,cn=config
objectClass: ds-cfg-ldap-connection-handler
objectClass: top
objectClass: ds-cfg-connection-handler
ds-cfg-ssl-client-auth-policy: optional
ds-cfg-key-manager-provider: cn=JKS,cn=Key Manager Providers,cn=config
ds-cfg-ssl-cert-nickname: svs_cms
ds-cfg-trust-manager-provider: cn=JKS,cn=Trust Manager Providers,cn=config
ds-cfg-max-blocked-write-time-limit: 2 minutes
ds-cfg-allow-tcp-reuse-address: true
```

```
ds-cfg-allow-start-tls: false
ds-cfg-send-rejection-notice: true
ds-cfg-allow-ldap-v2: true
cn: LDAPS Connection Handler
ds-cfg-use-tcp-no-delay: true
ds-cfg-enabled: true
ds-cfg-java-class: org.opends.server.protocols.ldap.LDAPConnectionHandler
ds-cfg-keep-stats: true
ds-cfg-max-request-size: 5 megabytes
ds-cfg-accept-backlog: 128
ds-cfg-buffer-size: 4096 bytes
ds-cfg-listen-address: 0.0.0.0
ds-cfg-num-request-handlers: 2
ds-cfg-listen-port: 1474
ds-cfg-use-ssl: true
ds-cfg-use-tcp-keep-alive: true
```

#### [After modifying]

```
dn: cn=LDAPS Connection Handler,cn=Connection Handlers,cn=config
objectClass: ds-cfg-ldap-connection-handler
objectClass: top
objectClass: ds-cfg-connection-handler
ds-cfg-ssl-client-auth-policy: optional
ds-cfg-key-manager-provider: cn=JKS,cn=Key Manager Providers,cn=config
ds-cfg-ssl-cert-nickname: svs_cms
ds-cfg-trust-manager-provider: cn=JKS,cn=Trust Manager Providers,cn=config
ds-cfg-max-blocked-write-time-limit: 2 minutes
ds-cfg-allow-tcp-reuse-address: true
ds-cfg-allow-start-tls: false
ds-cfg-send-rejection-notice: true
ds-cfg-allow-ldap-v2: true
cn: LDAPS Connection Handler
ds-cfg-use-tcp-no-delay: true
ds-cfg-enabled: true
{\tt ds-cfg-java-class:} \ {\tt org.opends.server.protocols.ldap.LDAPConnectionHandler}
ds-cfg-keep-stats: true
ds-cfg-max-request-size: 5 megabytes
ds-cfg-accept-backlog: 128
ds-cfg-buffer-size: 4096 bytes
ds-cfg-listen-address: 0.0.0.0
ds-cfg-num-request-handlers: 2
ds-cfg-listen-port: 1474
ds-cfg-use-ssl: true
ds-cfg-ssl-cipher-suite: SSL_DH_anon_EXPORT_WITH_RC4_40_MD5
ds-cfg-ssl-cipher-suite: SSL_DH_anon_WITH_RC4_128_MD5
ds-cfg-ssl-cipher-suite: SSL_RSA_EXPORT_WITH_RC4_40_MD5
ds-cfg-ssl-cipher-suite: SSL_RSA_WITH_NULL_MD5
ds-cfg-ssl-cipher-suite: SSL_RSA_WITH_NULL_SHA
ds-cfg-ssl-cipher-suite: SSL_RSA_WITH_RC4_128_MD5
ds-cfg-ssl-cipher-suite: SSL_RSA_WITH_RC4_128_SHA
ds-cfg-ssl-cipher-suite: TLS_ECDH_anon_WITH_NULL_SHA
ds-cfg-ssl-cipher-suite: TLS_ECDH_anon_WITH_RC4_128_SHA
ds-cfg-ssl-cipher-suite: TLS_ECDH_ECDSA_WITH_NULL_SHA
ds-cfg-ssl-cipher-suite: TLS_ECDH_ECDSA_WITH_RC4_128_SHA
ds-cfg-ssl-cipher-suite: TLS_ECDH_RSA_WITH_NULL_SHA
ds-cfg-ssl-cipher-suite: TLS_ECDH_RSA_WITH_RC4_128_SHA
ds-cfg-ssl-cipher-suite: TLS_ECDHE_ECDSA_WITH_NULL_SHA
ds-cfg-ssl-cipher-suite: TLS_ECDHE_ECDSA_WITH_RC4_128_SHA
ds-cfg-ssl-cipher-suite: TLS_ECDHE_RSA_WITH_NULL_SHA
ds-cfg-ssl-cipher-suite: TLS_ECDHE_RSA_WITH_RC4_128_SHA
ds-cfg-ssl-cipher-suite: TLS_KRB5_EXPORT_WITH_RC4_40_MD5
ds-cfg-ssl-cipher-suite: TLS_KRB5_EXPORT_WITH_RC4_40_SHA
```

```
ds-cfg-ssl-cipher-suite: TLS_KRB5_WITH_RC4_128_MD5
ds-cfg-ssl-cipher-suite: TLS_KRB5_WITH_RC4_128_SHA
ds-cfg-ssl-cipher-suite: TLS_RSA_WITH_NULL_SHA256
ds-cfg-ssl-protocol: SSLv2Hello
ds-cfg-ssl-protocol: SSLv3
ds-cfg-ssl-protocol: TLSv1
ds-cfg-use-tcp-keep-alive: true
```

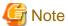

If the ds-cfg-ssl-cipher-suite or ds-cfg-ss-protocol attribute has been specified, modify the attribute value such that it does not contain any values not listed in the cipher suites or communication protocols described above.

7. In the same configuration file, modify the ds-cfg-listen-address attribute of the entry dn: cn=Administration Connector,cn=config as follows.

### [Before modifying]

```
dn: cn=Administration Connector,cn=config
objectClass: ds-cfg-administration-connector
objectClass: top
ds-cfg-listen-address: 0.0.0.0
ds-cfg-listen-port: 4444
cn: Administration Connector
ds-cfg-key-manager-provider: cn=Administration,cn=Key Manager Providers,cn=config
ds-cfg-ssl-cert-nickname: svs_cms
ds-cfg-trust-manager-provider: cn=Administration,cn=Trust Manager Providers,cn=config
-manager-provider: cn=Administration,cn=Trust Manager Providers,cn=config
```

#### [After modifying]

```
dn: cn=Administration Connector,cn=config
objectClass: ds-cfg-administration-connector
objectClass: top
ds-cfg-listen-address: 127.0.0.1
ds-cfg-listen-port: 4444
cn: Administration Connector
ds-cfg-key-manager-provider: cn=Administration,cn=Key Manager Providers,cn=config
ds-cfg-ssl-cert-nickname: svs_cms
ds-cfg-trust-manager-provider: cn=Administration,cn=Trust Manager Providers,cn=config
```

8. Restart ROR. Execute the following command:

```
net stop "SVJBASSVC"
net start "SVJBASSVC"
```

9. Start the ROR manager.

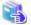

See

For details on how to start the manager, refer to the manuals for ROR.